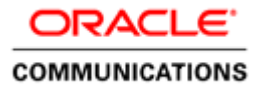

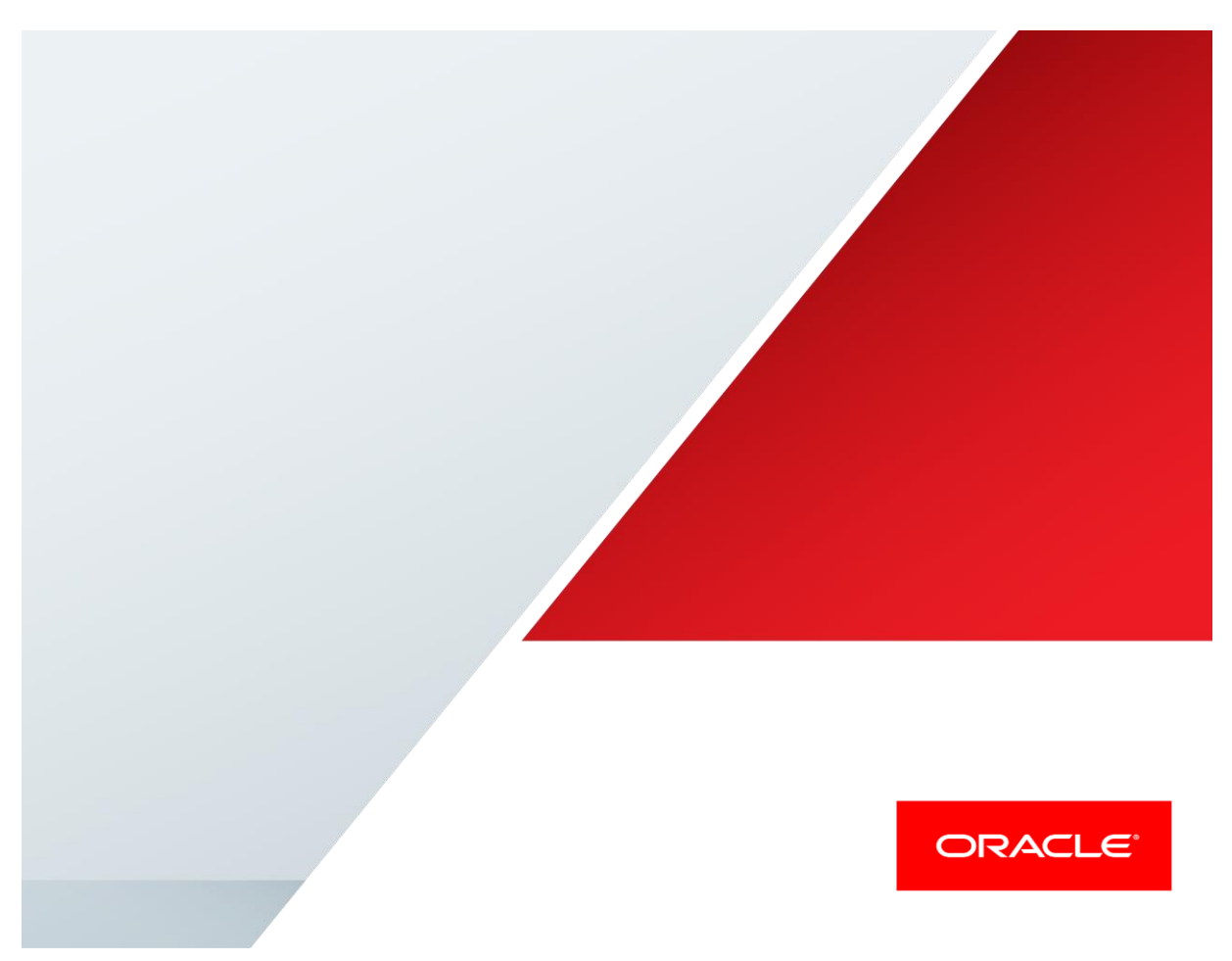

Oracle Enterprise Session Border Controller with Anynode UCMA and Microsoft's Online Exchange Unified Messaging (Office 365 ExUM)

Technical Application Note

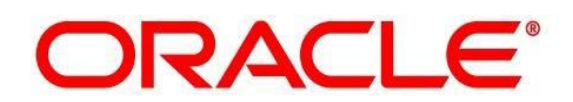

# Disclaimer

The following is intended to outline our general product direction. It is intended for information purposes only, and may not be incorporated into any contract. It is not a commitment to deliver any material, code, or functionality, and should not be relied upon in making purchasing decisions. The development, release, and timing of any features or functionality described for Oracle's products remains at the sole discretion of Oracle.

# **Table of Contents**

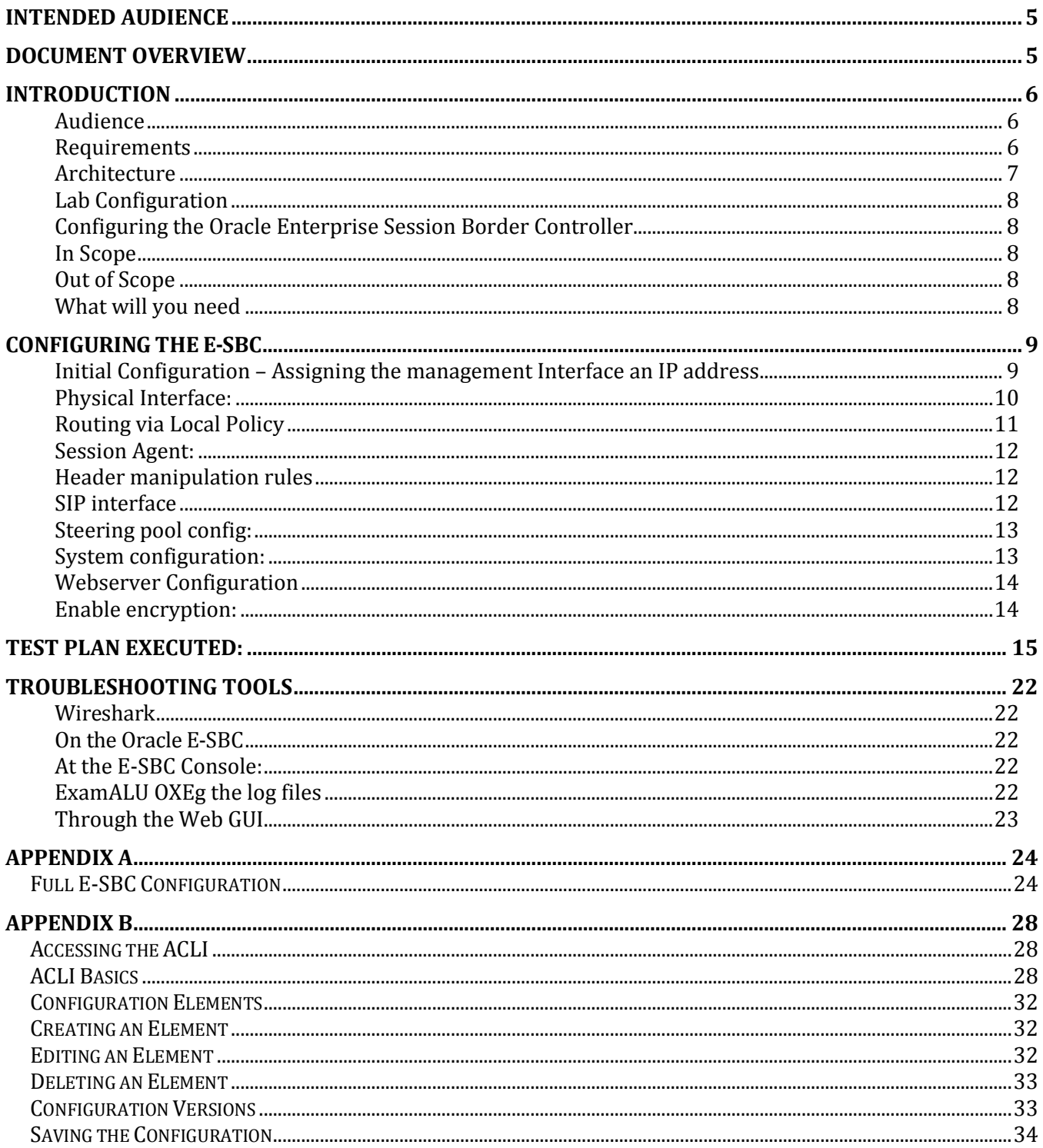

 $\mathcal{L}$ 

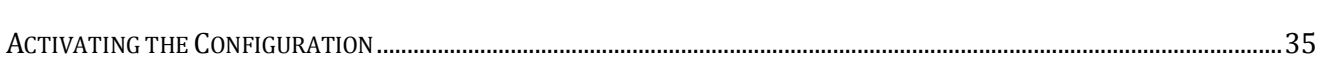

<u>and the second second</u>

## <span id="page-4-0"></span>**Intended Audience**

This document is intended for use by Oracle Systems Engineers, third party Systems Integrators, and end users of the Oracle Enterprise Session Border Controller (E-SBC). It assumes that the reader is familiar with basic operations of the Oracle Enterprise Session Border Controller.

## <span id="page-4-1"></span>**Document Overview**

The following document shares technical information pertaining to integration guidelines recommended for smooth interop between Oracle ESBC, Microsoft Office 365 & TE-Systems Anynode.

## <span id="page-5-0"></span>**Introduction**

## <span id="page-5-1"></span>**Audience**

This is a technical document intended for telecommunications engineers with the purpose of configuring the Oracle Enterprise Session Border Controller and Anynode's UCMA SBC. There will be steps that require navigating the Command Line Interface (ACLI). Understanding the basic concepts of TCP/UDP, IP/Routing, SIP/RTP, TLS and SRTP are also necessary to complete the configuration and for troubleshooting, if necessary.

## <span id="page-5-2"></span>**Requirements**

- Anynode 3.7.50
- Oracle Enterprise Session Border Controller is running ECZ7.5.0 Patch 3

#### <span id="page-6-0"></span>**Architecture**

The following reference architecture shows a logical view of the connectivity

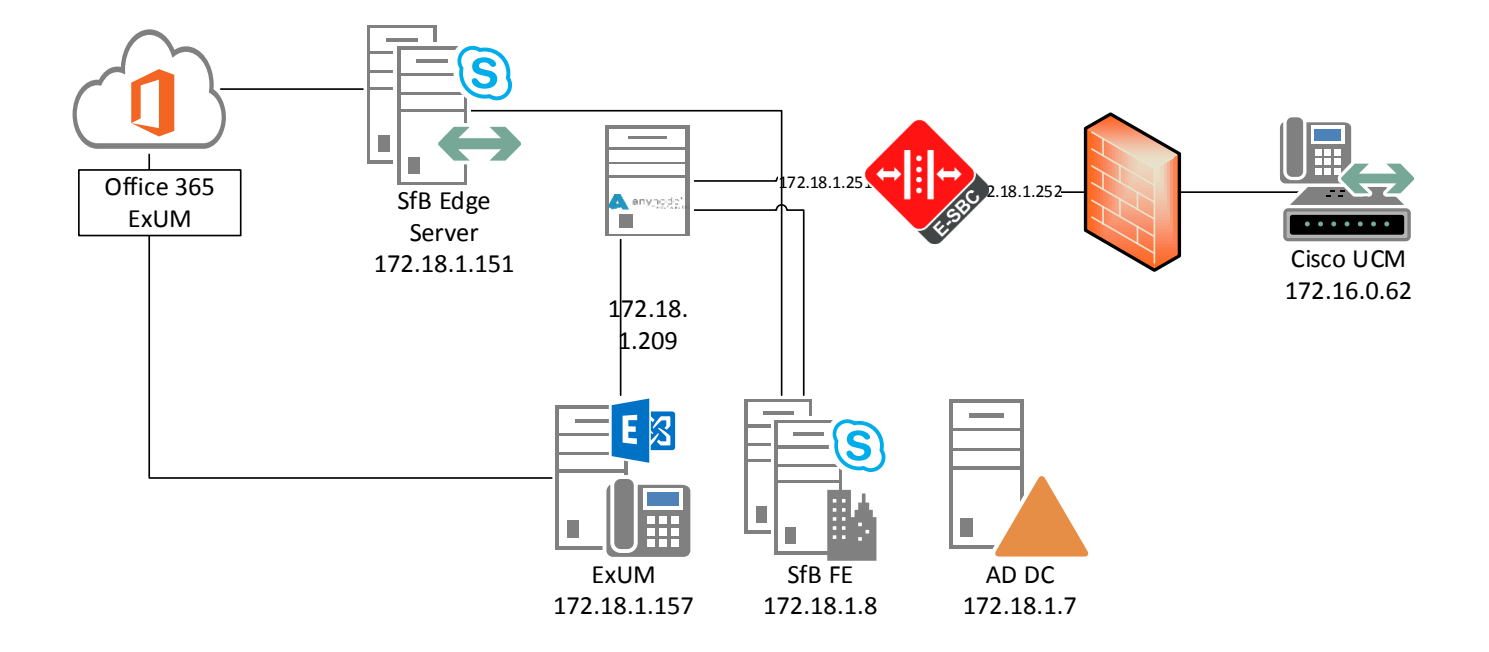

#### <span id="page-7-0"></span>**Lab Configuration**

Following are the IP addresses used for the Interoperability tests. The IPs below are specific to lab setup at Completely, the IPs in production will be vastly different from network addresses listed below.

#### Hostname / IP address:

- $\bullet$  172.16.1.245 (wancom0 / management)
- $\bullet$  172.18.1.251 (outside realm) connected to anynode (172.18.1.209:5062)
- 172.18.1.252 (inside realm) connected to Cisco UCM (172.16.0.62:5060)

#### <span id="page-7-1"></span>**Configuring the Oracle Enterprise Session Border Controller**

In this section we describe the steps for configuring an Oracle Enterprise Session Border Controller, formally known as an Acme Packet Net-Net Enterprise Session Director, for use with CIC Server in a SIP trunking scenario.

#### <span id="page-7-2"></span>**In Scope**

The following guide configuring the Oracle E-SBC assumes that this is a newly deployed device dedicated to a single customer. If a service provider currently has the E-SBC deployed then please see the ACLI Configuration Guide o[n http://docs.oracle.com/cd/E56581\\_01/index.htm f](http://docs.oracle.com/cd/E56581_01/index.htm)or a better understanding of the Command Line Interface (CLI).

Note that Oracle offers several models of E-SBC. This document covers the setup for the E-SBC platform running ECZ7.3.0 or later. If instructions are needed for other Oracle E-SBC models, please contact your Oracle representative.

#### <span id="page-7-3"></span>**Out of Scope**

Configuration of Network management including SNMP and RADIUS

#### <span id="page-7-4"></span>**What will you need**

- Hypervisor with console connectivity through the hypervisor
- Terminal emulation application such as PuTTY or HyperTerm
- Passwords for the User and Super user modes on the Oracle E-SBC
- IP address to be assigned to management interface (Wancom0) of the E-SBC the Wancom0 management interface must be connected and configured to a management network separate from the service interfaces. Otherwise the E-SBC is subject to ARP overlap issues, loss of system access when the network is down, and compromising DDoS protection. Oracle does not support E-SBC configurations with management and media/service interfaces on the same subnet.
- IP address of CIC external facing NIC
- IP addresses to be used for the E-SBC internal and external facing ports (Service Interfaces)
- IP address of the next hop gateway in the service provider network

## <span id="page-8-0"></span>**Configuring the E-SBC**

Enter the following commands to login to the E-SBC and move to the configuration mode. Note that the default E-SBC password is "acme" and the default super user password is "packet".

Password: acme SBC1> enable Password: packet SBC1# configure terminal SBC1 (configure)#

You are now in the global configuration mode.

#### <span id="page-8-1"></span>**Initial Configuration – Assigning the management Interface an IP address**

To assign an IP address, one has to configure the bootparams on the E-SBC by going to

#### SBC1#**configure terminal --- >bootparams**

- Once you type "bootparam" you have to use "carriage return" key to navigate down
- A reboot is required if changes are made to the existing bootparams

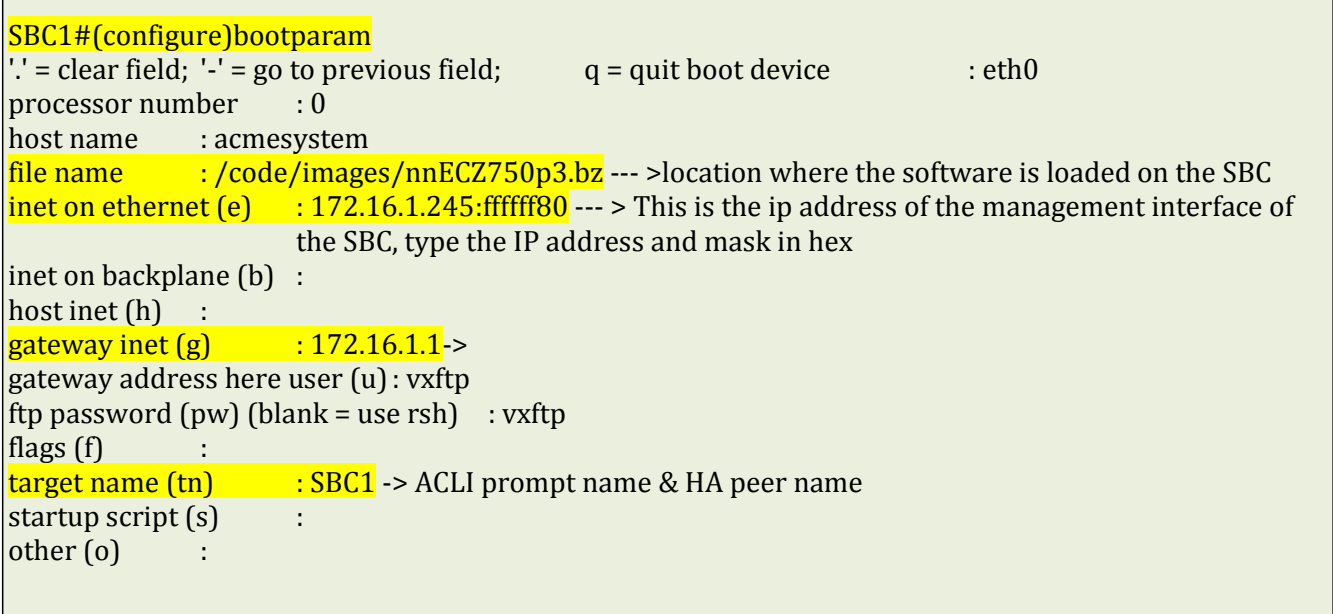

The following section walks you through configuring the Oracle E-SBC. It is outside the scope of this document to include all of the configuration elements as it will differ in every deployment.

### <span id="page-9-0"></span>**Physical Interface:**

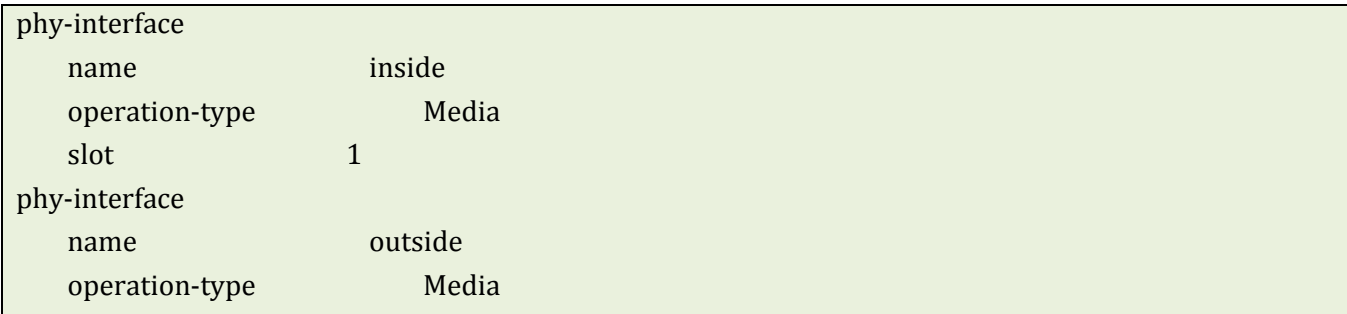

#### **Network Interfaces:**

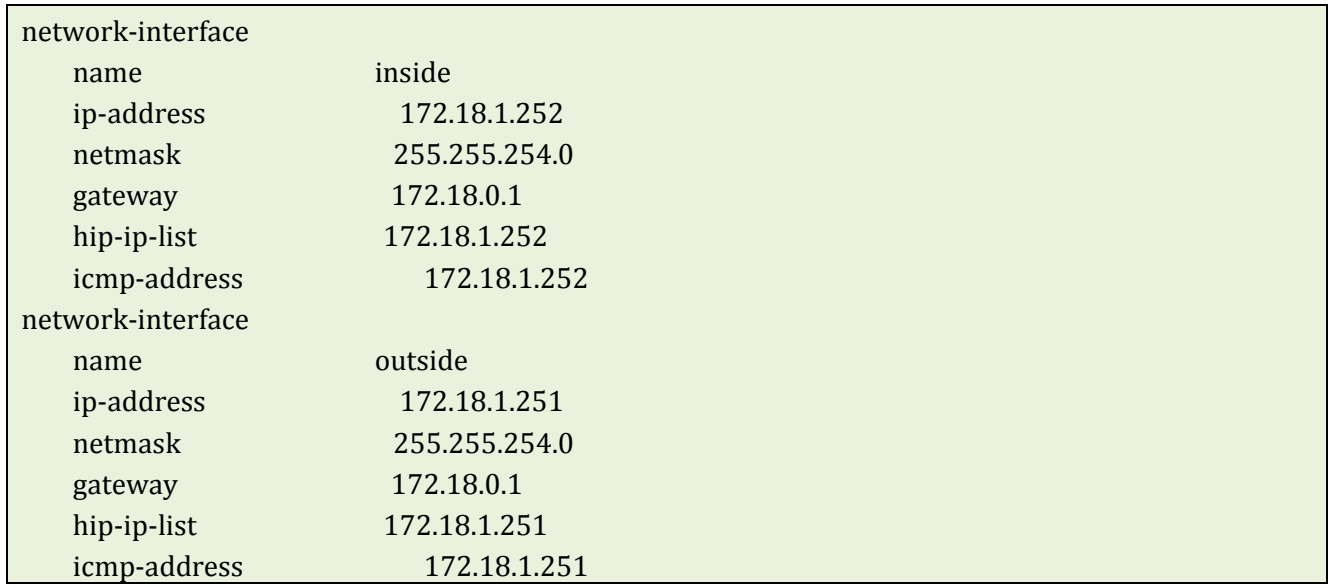

#### **Realms**

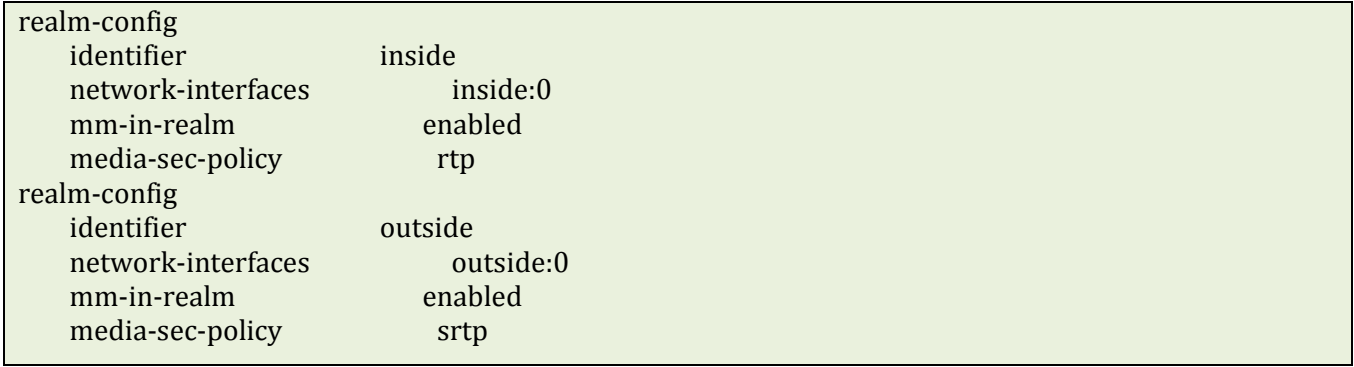

Enable SIP on the SBC and configure default configuration required on the SBC as follows

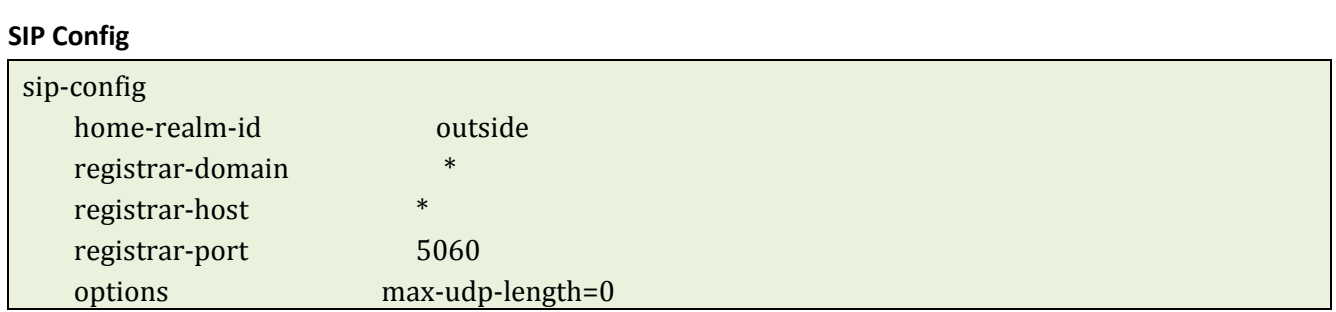

### <span id="page-10-0"></span>**Routing via Local Policy**

For outbound calls the local-policy determines which trunk to forward the call based on the NPA of the request-URI. This is configured in the local policy of the "To". For most configurations there will be only 1 inside and outside realm. For a single inside/outside realm configuration the local policy to and from would be set to "\*". Redundant trunk/Enterprise PBX's can use a session-agent feature to load balance between servers.

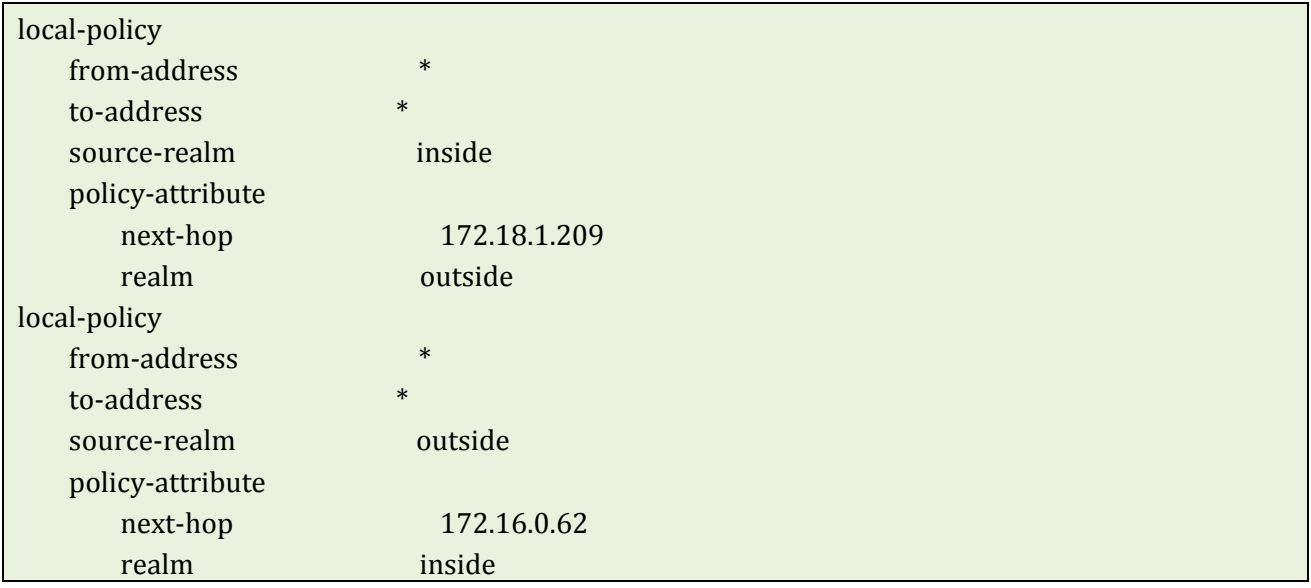

## <span id="page-11-0"></span>**Session Agent:**

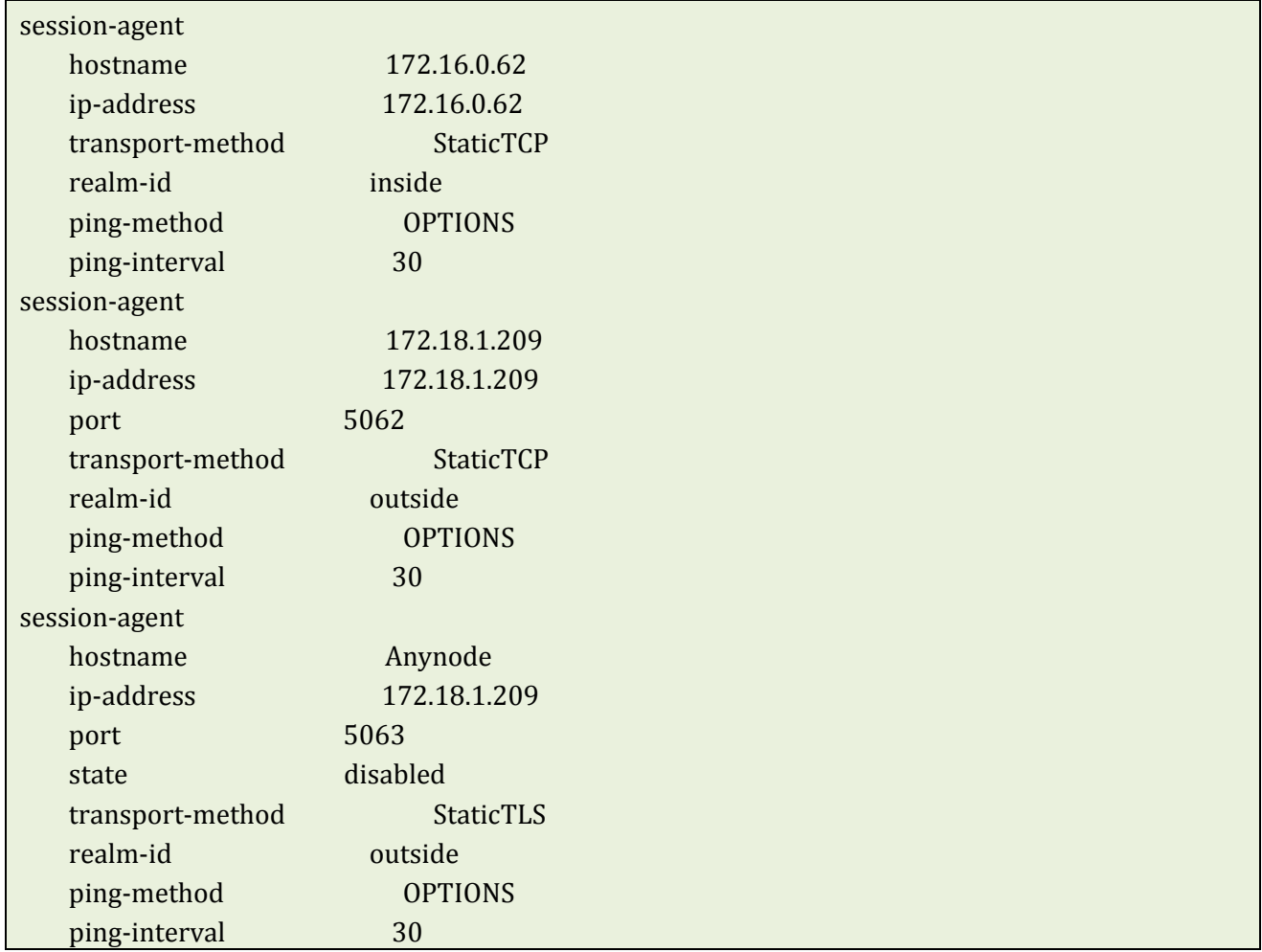

## <span id="page-11-1"></span>**Header manipulation rules**

Following HMRs were required in order for Oracle ESBC and Anynode device to interoperate.

<span id="page-11-2"></span>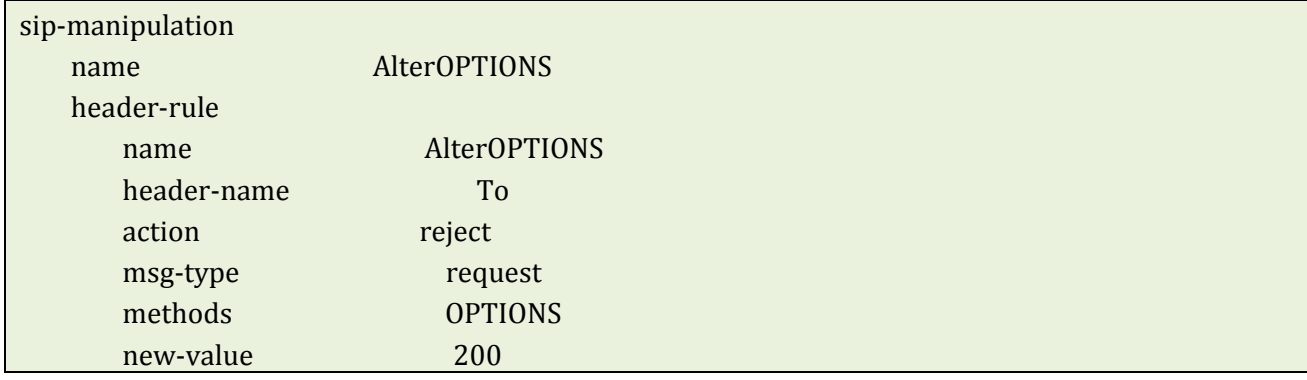

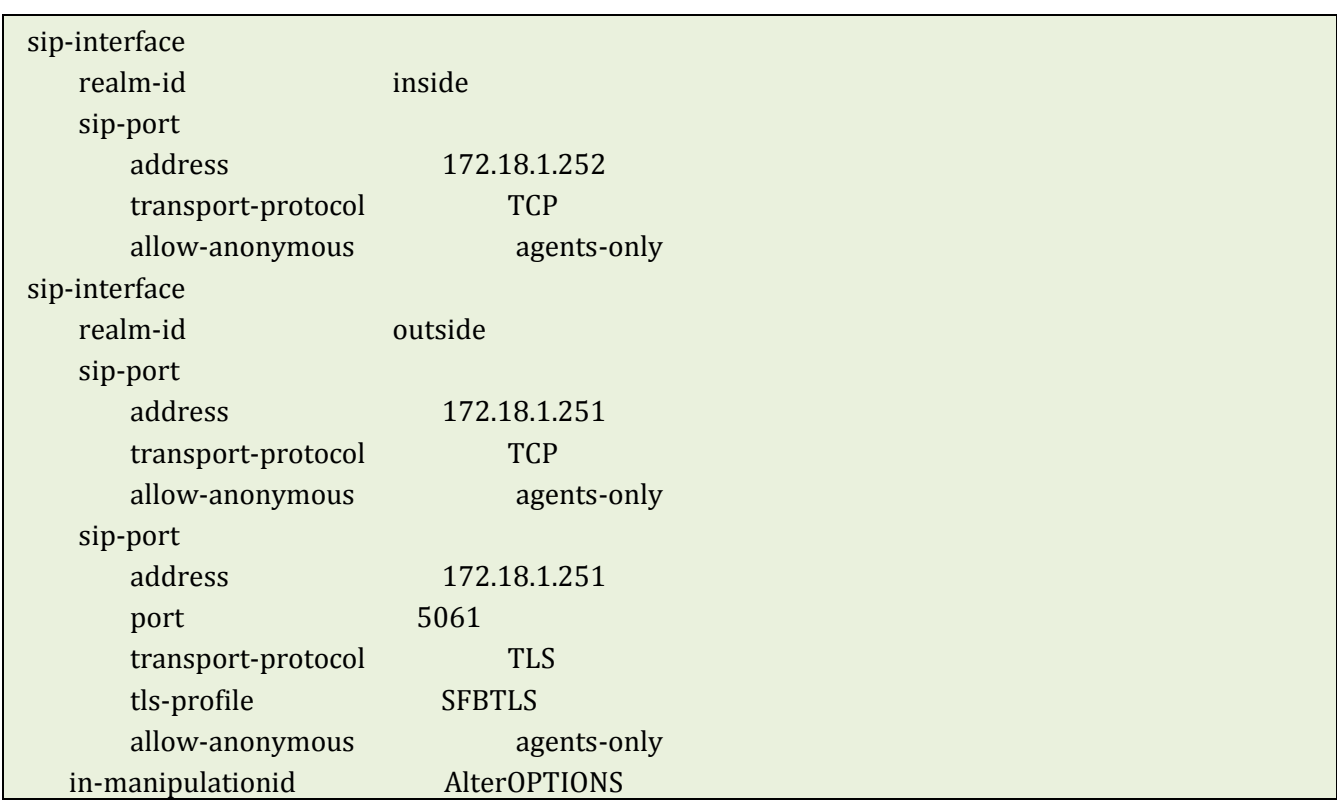

## <span id="page-12-0"></span>**Steering pool config:**

The following config needs to be enabled on the SBC in order for the media traffic to traverse thru the SBC.

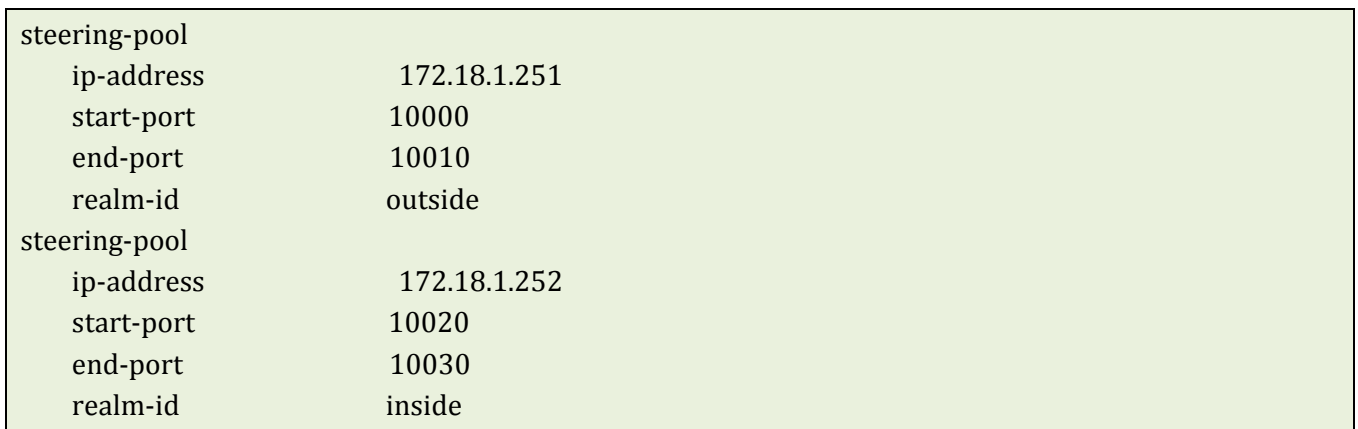

## <span id="page-12-1"></span>**System configuration:**

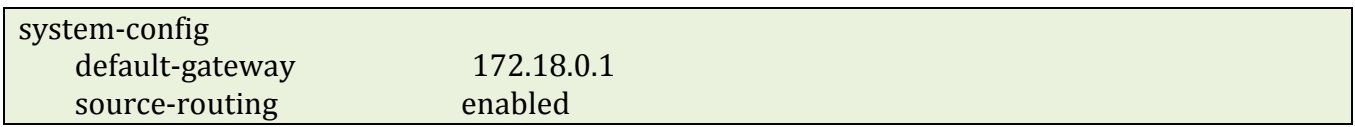

#### <span id="page-13-0"></span>**Webserver Configuration**

A webserver is available on all Enterprise versions of Oracle E-SBCs. The Webserver can be used to provide tracing, configuration and dashboard info. For tracing info, 2 parts must be configured. 1) The webserver must be enabled. 2) Tracing filters must be applied.

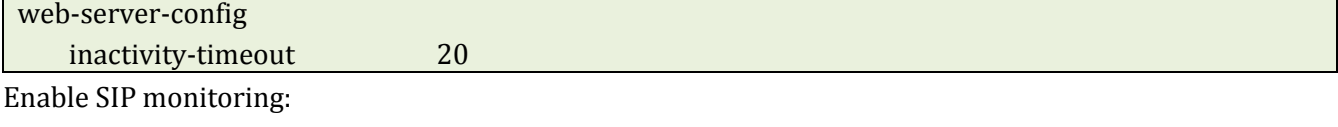

#### sip-monitoring

#### <span id="page-13-1"></span>**Enable encryption:**

Oracle EBSC can be configured to encrypt both SIP & RTP traffic – with Oracle ESBCs you have the flexibility to encrypt one, both or multiple sides of the call. Following configuration elements were required:

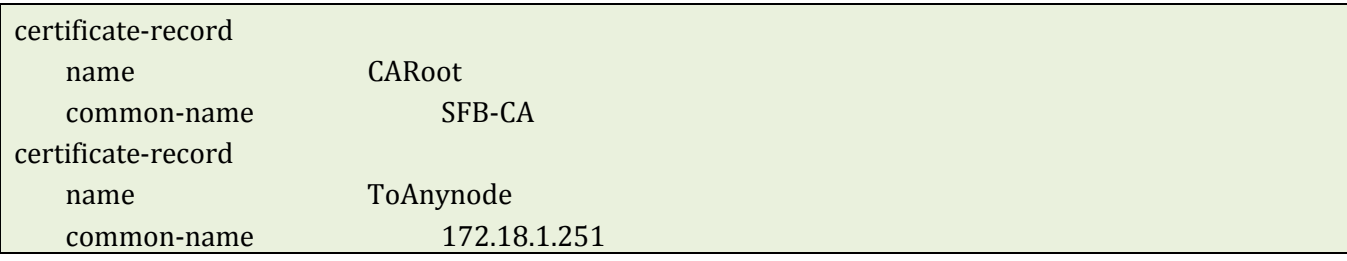

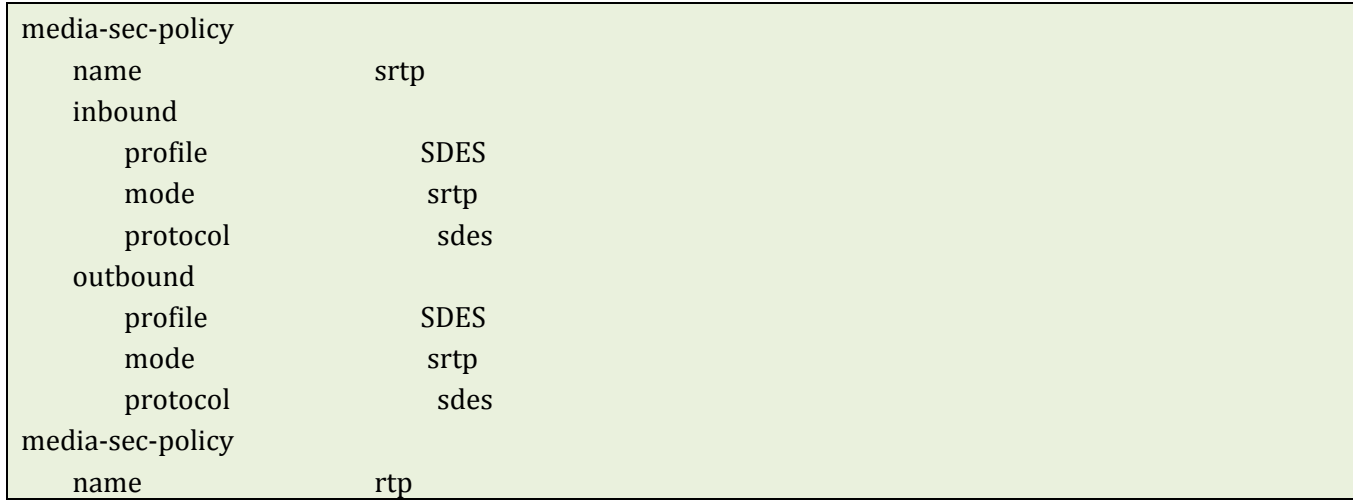

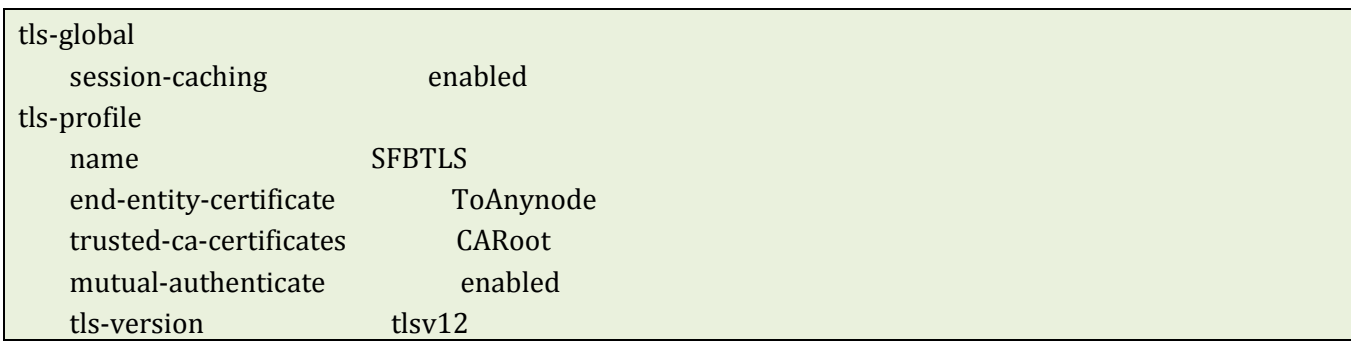

## <span id="page-14-0"></span>**Test Plan executed:**

#### **Outlook Voice Access (OVA) tests**

Outlook Voice Access number: +4953638195901

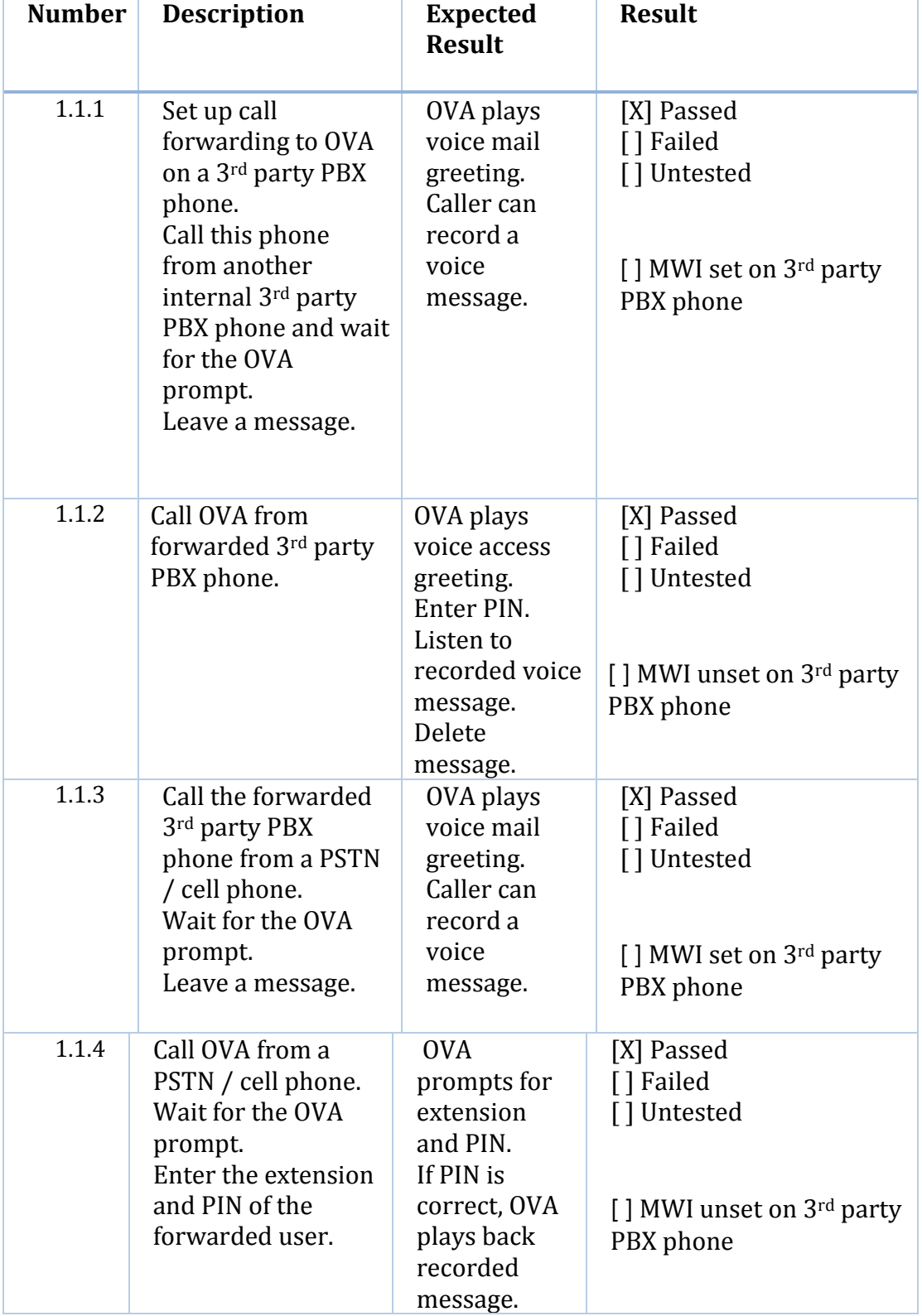

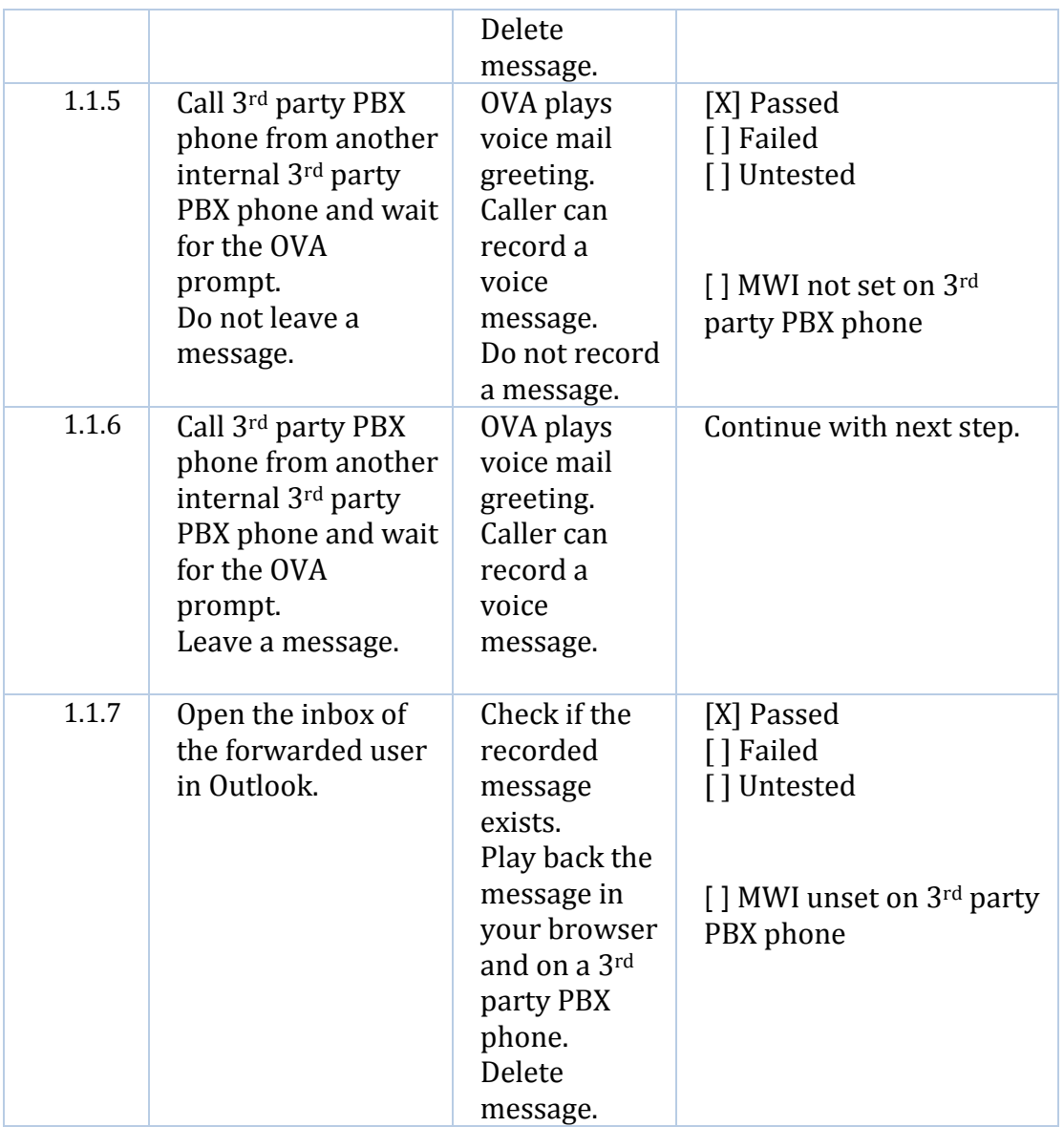

#### **Call Transfer via Outlook Voice Access**

Outlook Voice Access (OVA) number: +4953638195901

## **Transfer call to anynode**

On the UCMA node, set this option to anynode:

In the case of a Skype for Business transfer, perform by default a transfer to...

Skype for Business @ anynode

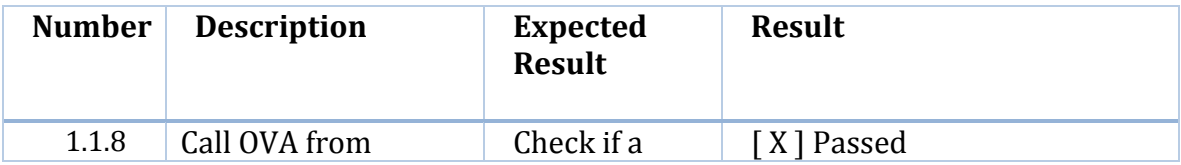

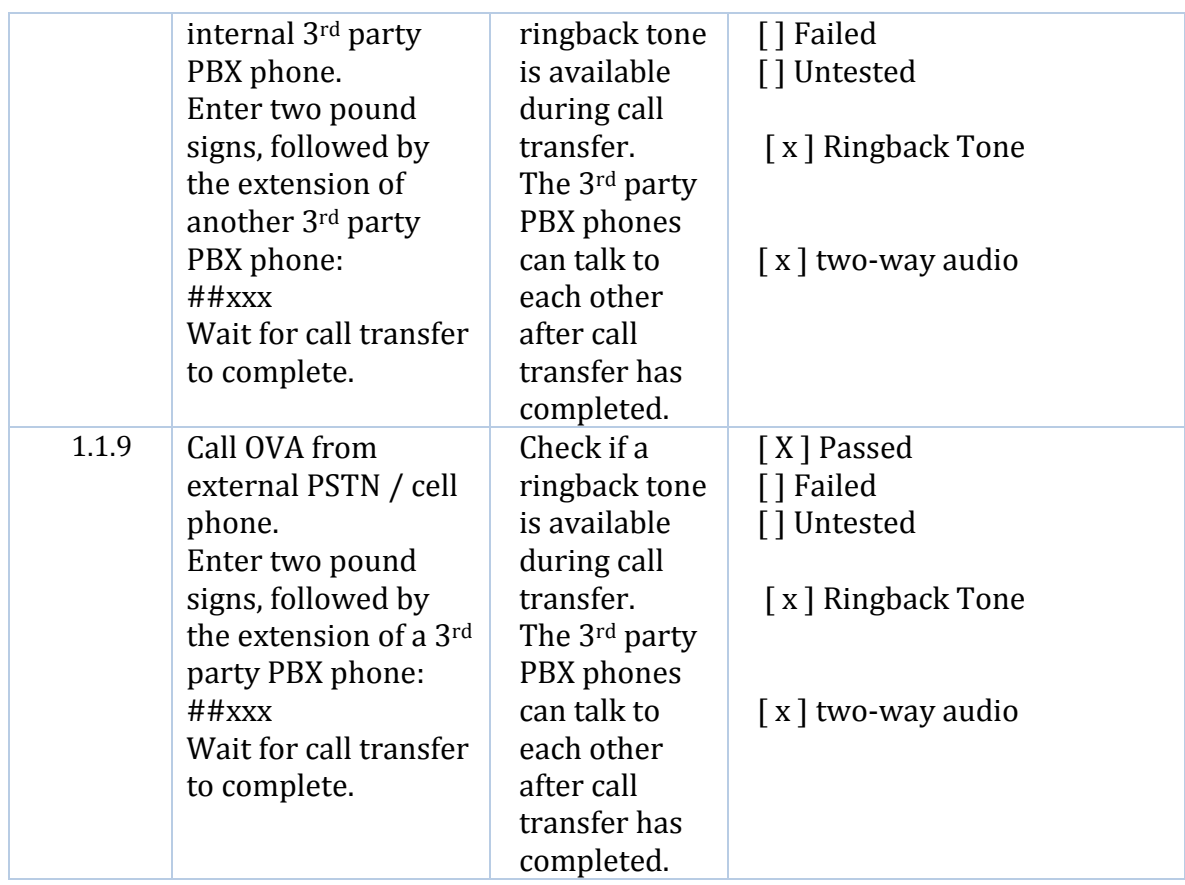

and the contract of

## **Call Transfer to Skype for Business**

On the UCMA node, set this option to Skype for Business:

In the case of a Skype for Business transfer, perform by default a transfer to...

Skype for Business anynode

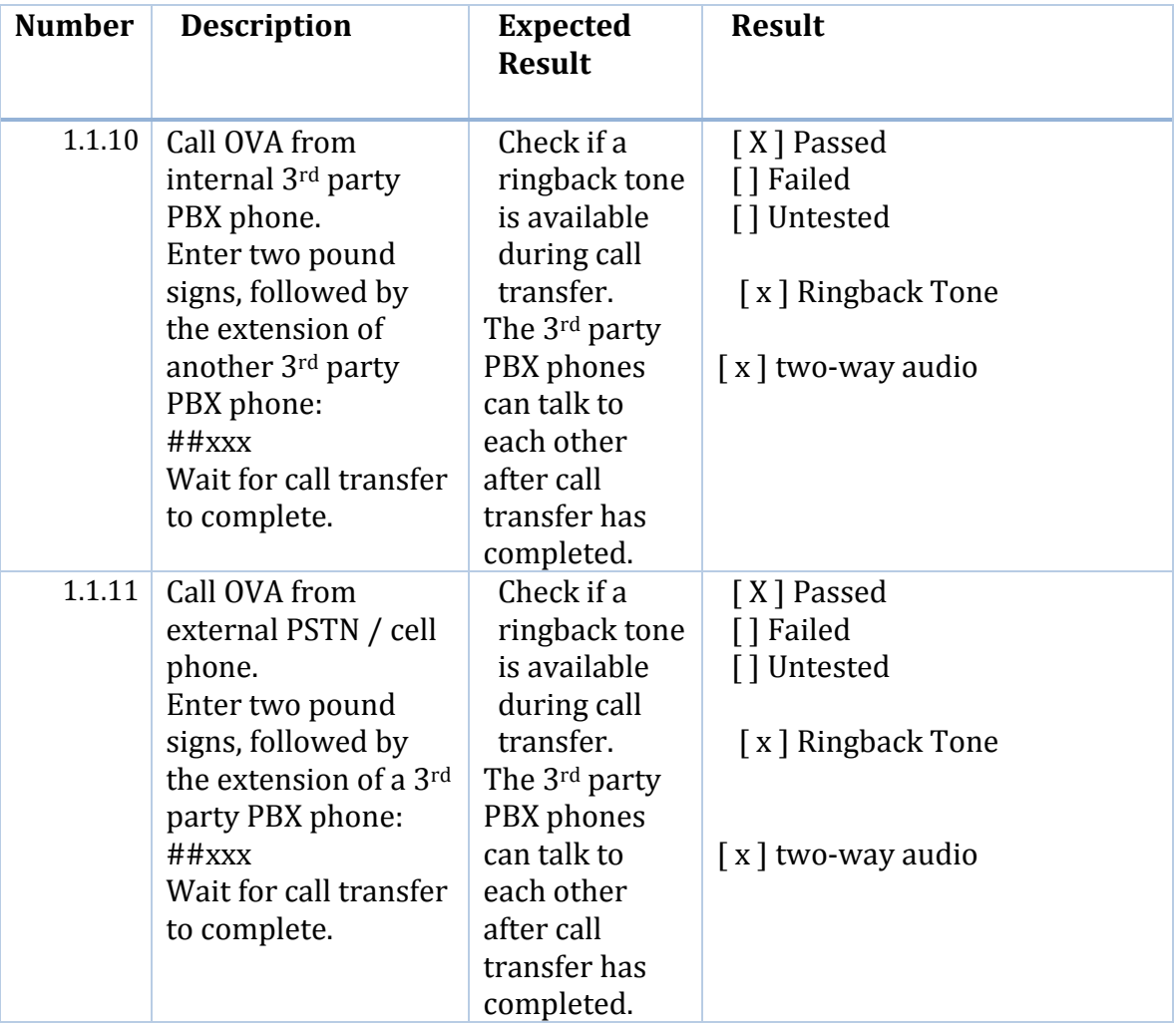

## **Call Transfer via Outlook Auto Attendant (AA)**

Outlook Voice Access (OVA) number: +4953638195903

#### **Transfer call to anynode**

On the UCMA node, set this option to anynode:

In the case of a Skype for Business transfer, perform by default a transfer to...

Skype for Business @ anynode

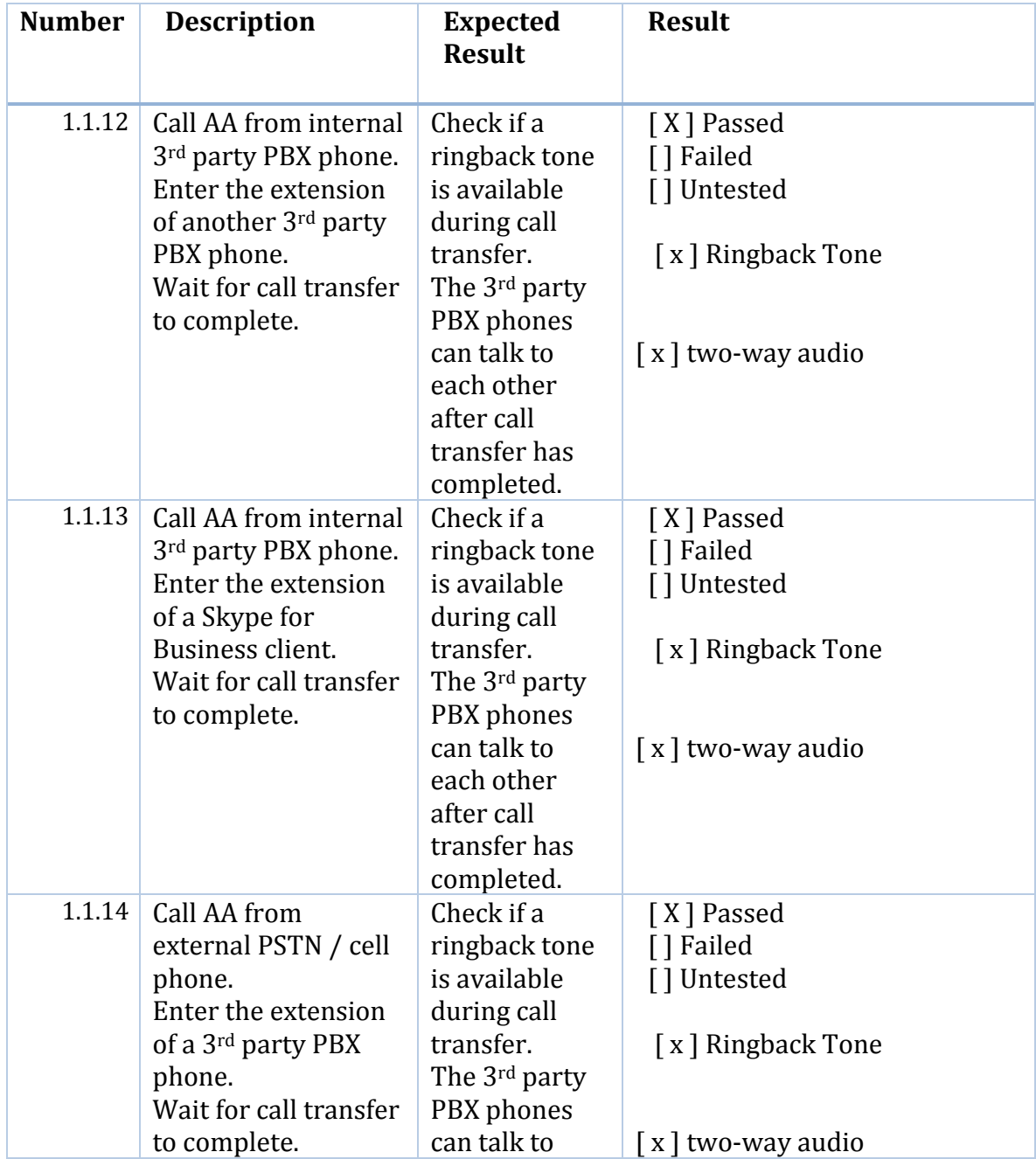

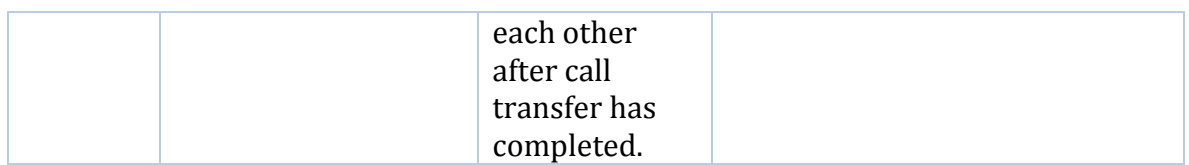

Z

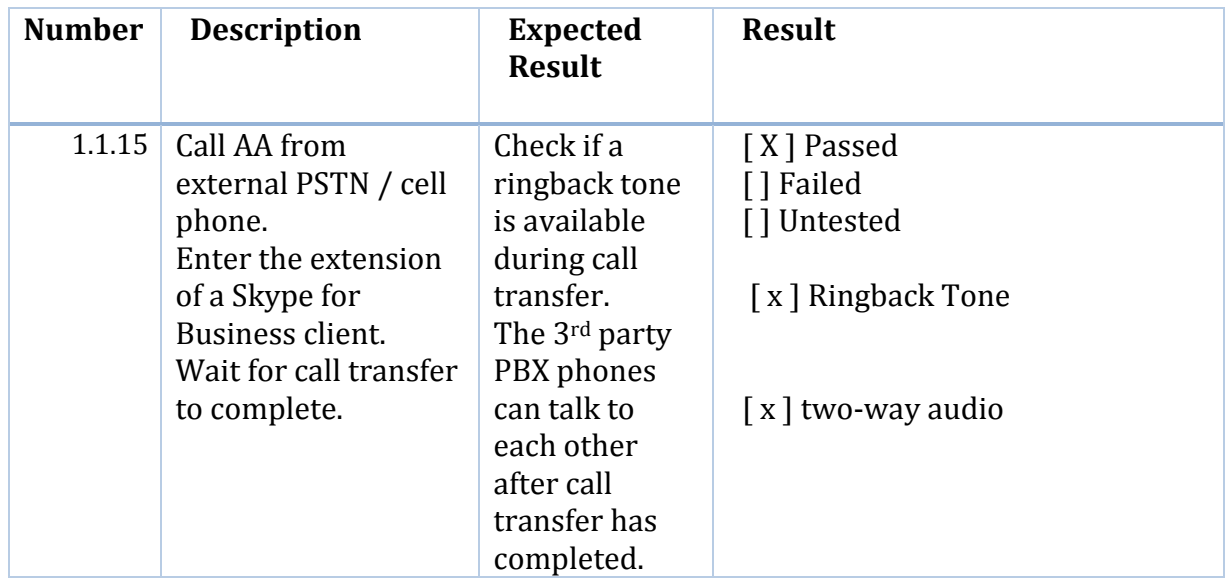

## **Transfer call to Skype for Business**

On the UCMA node, set this option to Skype for Business:

In the case of a Skype for Business transfer, perform by default a transfer to...

Skype for Business  $\oslash$  anynode

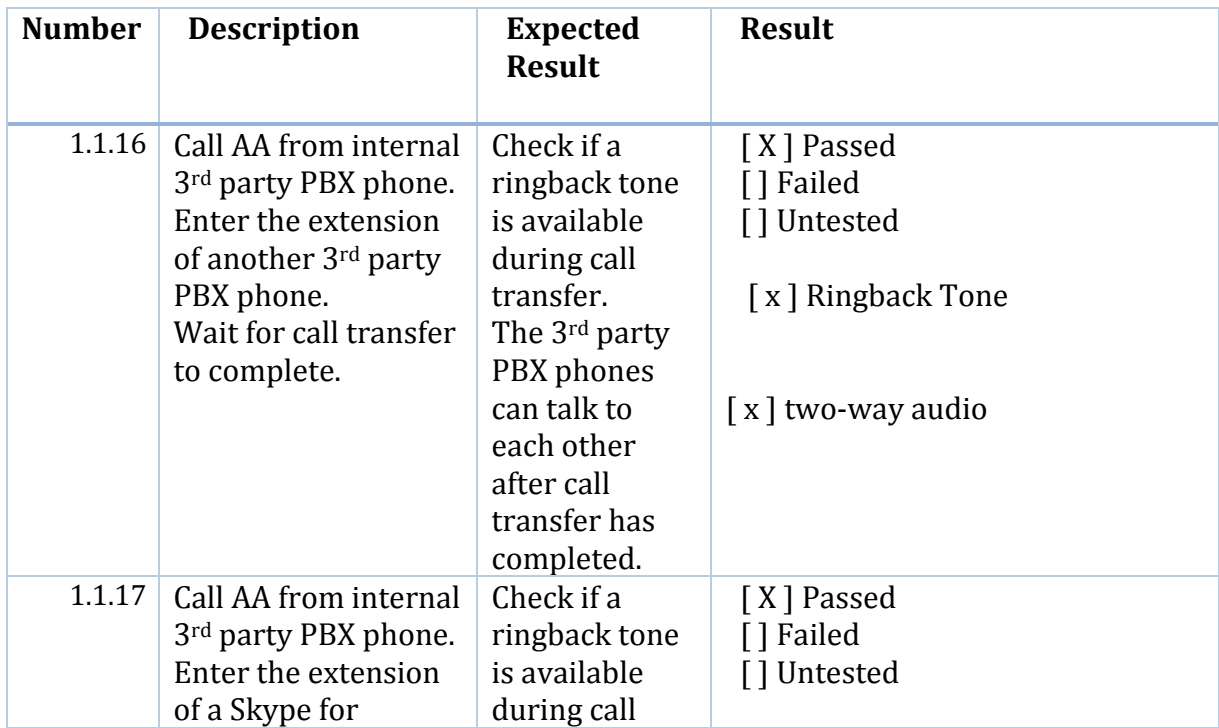

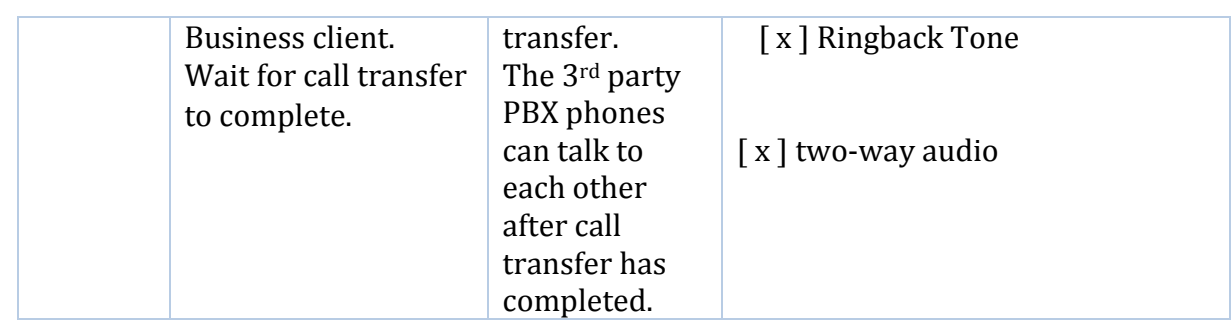

<u>a shekara ta 1999 a shekara ta 1999 a shekara ta 1999 a shekara ta 1999 a shekara ta 1999 a shekara ta 1999 a </u>

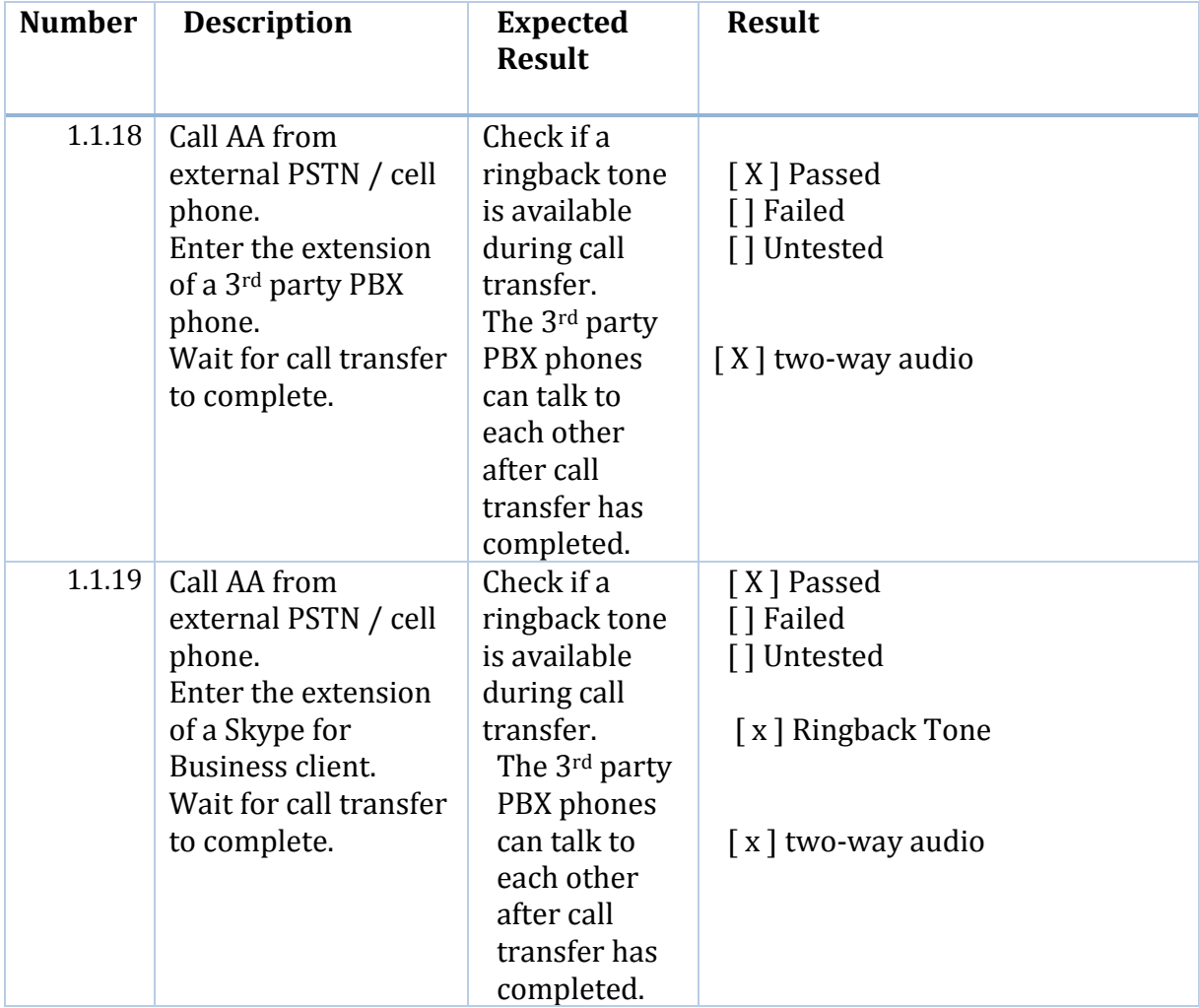

## <span id="page-21-0"></span>**Troubleshooting Tools**

#### <span id="page-21-1"></span>**Wireshark**

Wireshark is also a network protocol analyzer which is freely downloadable from [www.wireshark.org.](http://www.wireshark.org/) 

#### <span id="page-21-2"></span>**On the Oracle E-SBC**

The Oracle E-SBC provides a rich set of statistical counters available from the ACLI, as well as log file output with configurable detail. The follow sections detail enabling, adjusting and accessing those interfaces. Resetting the statistical counters, enabling logging and restarting the log files.

#### <span id="page-21-3"></span>**At the E-SBC Console:**

SBC1# reset sipd SBC1# notify sipd debug SBC1# enabled SIP Debugging SBC1# notify all rotate-logs

#### <span id="page-21-4"></span>**ExamALU OXEg the log files**

Note: You will FTP to the management interface of the E-SBC with the username user and user mode password (the default is "acme"

C:\Documents and Settings\user>ftp 192.168.1.22 Connected to 192.168.85.55. 220 SBC1 server (VxWorks 6.4) ready. User (192.168.1.22:(none)): user 331 Password required for user. Password: acme 230 User user logged in. ftp> cd /opt/logs 250 CWD command successful. ftp> get sipmsg.log 200 PORT command successful. 150 Opening ASCII mode data connection for '/opt/logs/sipmsg.log' (3353 bytes). 226 Transfer complete. ftp: 3447 bytes received in 0.00Seconds 3447000.00Kbytes/sec. ftp> get log.sipd 200 PORT command successful. 150 Opening ASCII mode data connection for '/opt/logs/log.sipd' (204681 bytes). 226 Transfer complete. ftp: 206823 bytes received in 0.11Seconds 1897.46Kbytes/sec

You may now examine the log files with the text editor of your choice.

#### <span id="page-22-0"></span>**Through the Web GUI**

You can also check the display results of filtered SIP session data from the Oracle Enterprise Session Border Controller, and provides traces in a common log format for local viewing or for exporting to your PC. Please check the "Monitor and Trace" section (page 145) of the Web GUI User Guide available at [http://docs.oracle.com/cd/E56581\\_01/index.htm](http://docs.oracle.com/cd/E56581_01/index.htm)

## <span id="page-23-0"></span>**A p p e n dix A**

#### <span id="page-23-1"></span>**Full E -SBC Configuration**

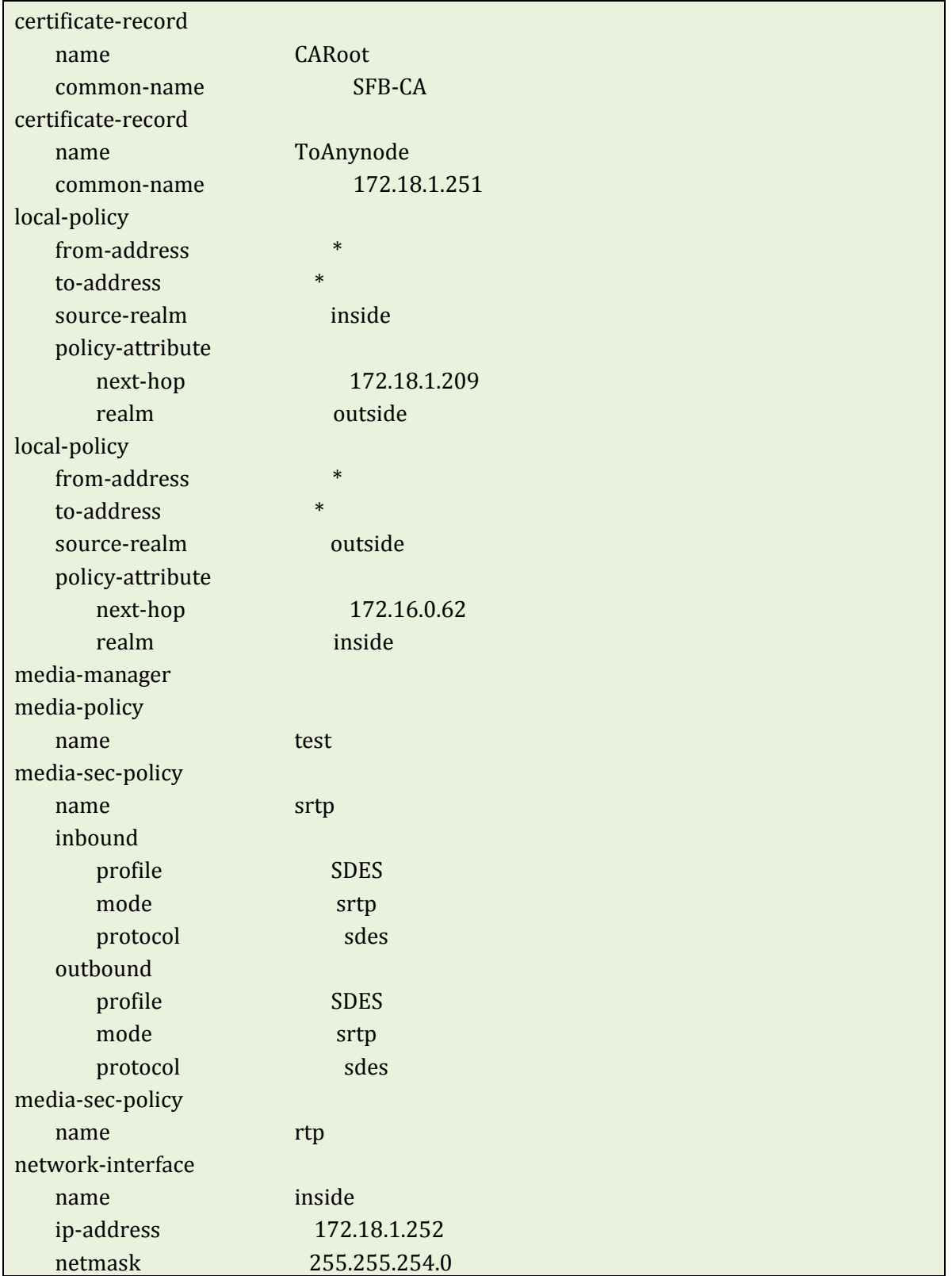

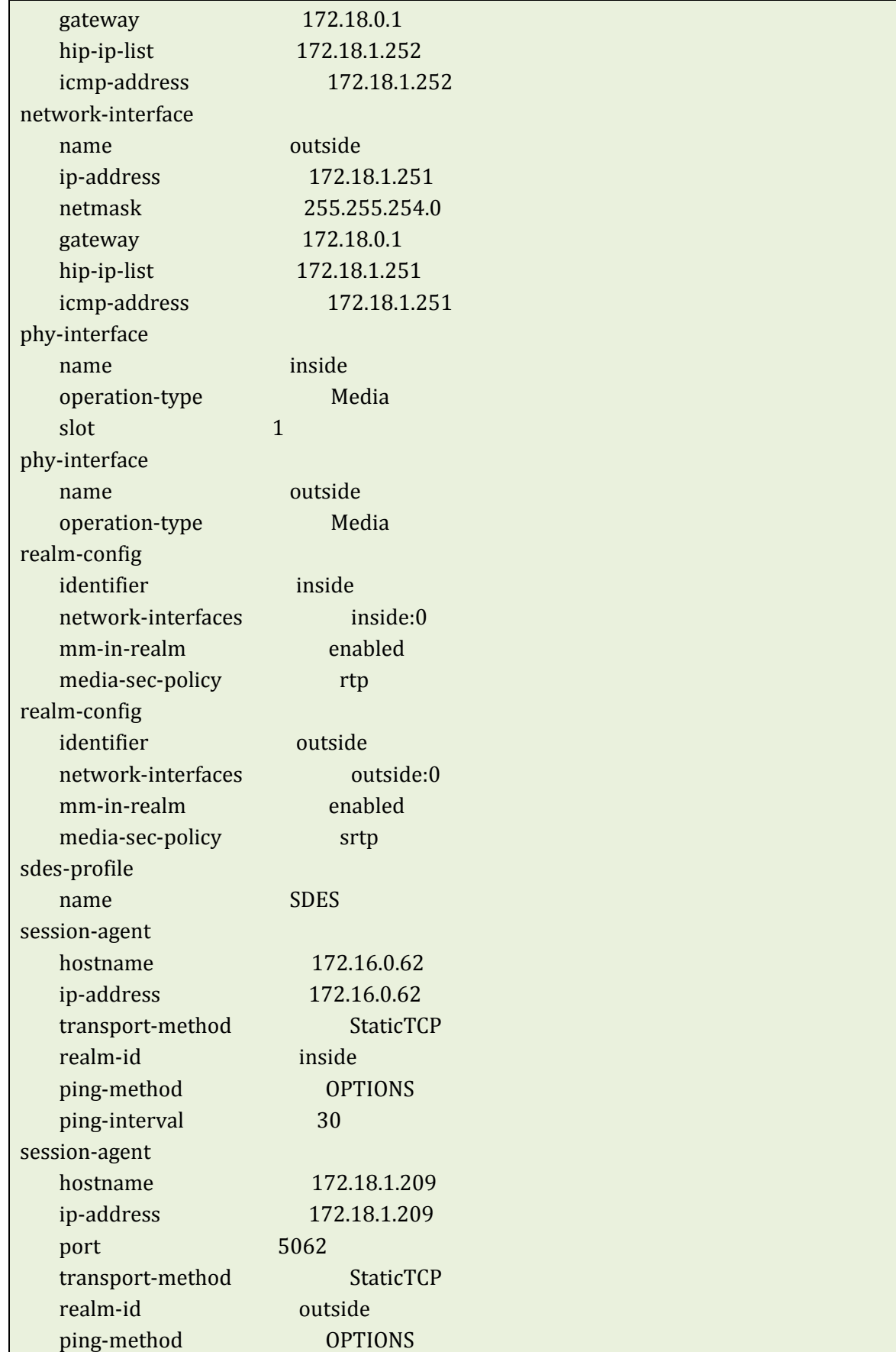

<u> a shekara ta 1999 a shekara ta 1999 a shekara ta 1999 a shekara ta 1999 a shekara ta 1999 a shekara ta 1999 a shekara ta 1999 a shekara ta 1999 a shekara ta 1999 a shekara ta 1999 a shekara ta 1999 a shekara ta 1999 a sh</u>

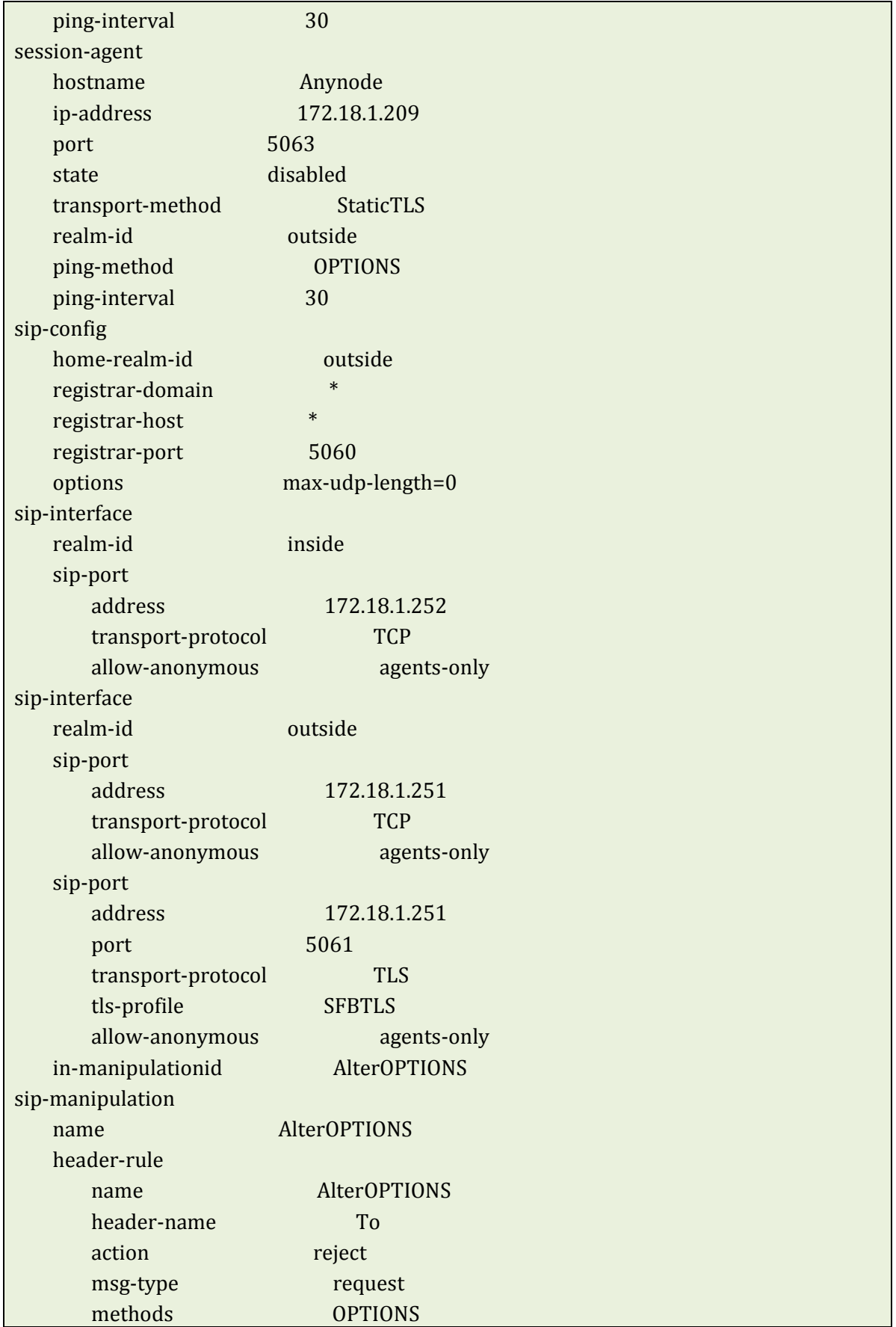

<u> a strong provincial provincial provincial provincial provincial provincial provincial provincial provincial provincial provincial provincial provincial provincial provincial provincial provincial provincial provincial pr</u>

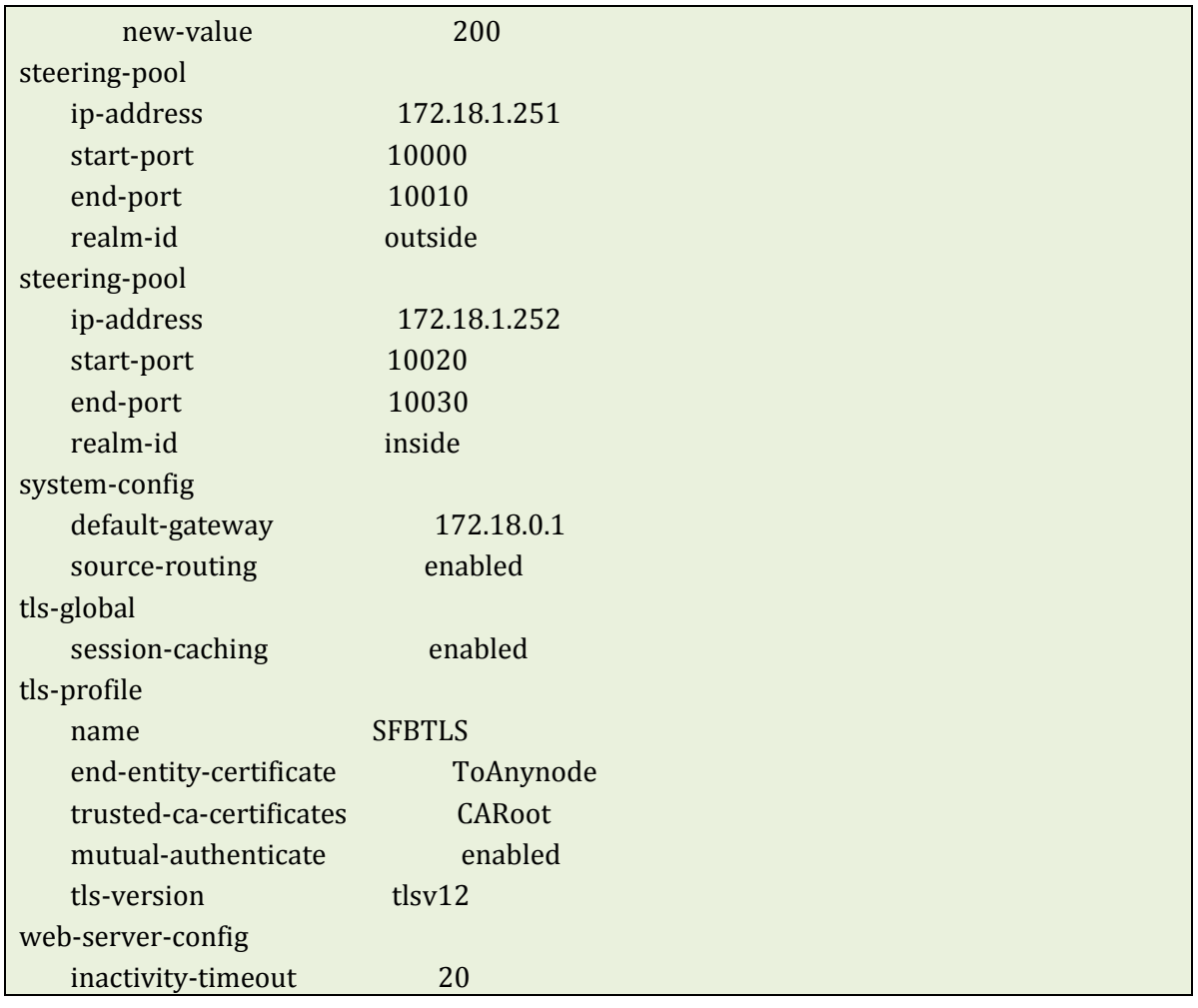

## <span id="page-27-0"></span>**Appendix B**

## <span id="page-27-1"></span>**Accessing the ACLI**

Access to the ACLI is provided by:

- The serial console connection;
- TELNET, which is enabled by default but may be disabled; and
- SSH, this must be explicitly configured.

Initial connectivity will be through the serial console port. At a minimum, this is how to configure the management (eth0) i nterface on the E-SBC.

## <span id="page-27-2"></span>**ACLI Basics**

There are two password protected modes of operation within the ACLI, User mode and Superuser mode. When you establish a connection to the E-SBC, the prompt for the User mode password appears. The default password is acme. User mode consists of a restricted set of basic monitoring commands and is identified by the greater than sign (>) in the system prompt after the target name. You cannot perform configuration and maintenance from this mode.

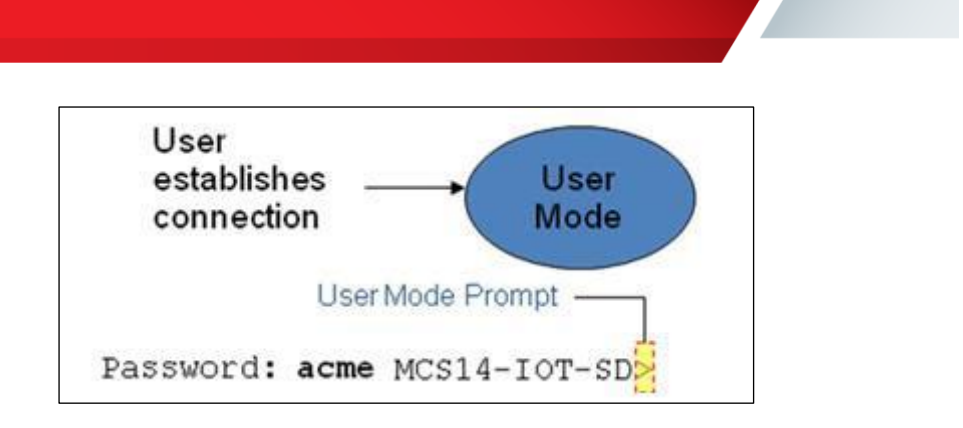

The Superuser mode allows for access to all system commands for operation, maintenance, and administration. This mode is identified by the pound sign (#) in the prompt after the target name. To enter the Superuser mode, issue the enable command i n the User mode.

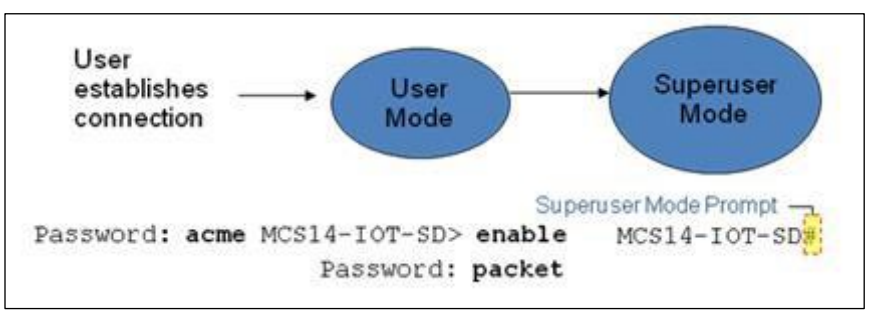

From the Superuser mode, you can perform monitoring and administrative tasks; however you cannot configure any elements. To return to User mode, issue the exit command.

You must enter the Configuration mode to configure elements. For example, you can access the configurati on branches and configuration elements for signaling and media configurations. To enter the Configuration mode, issue the configure terminal command in the Superuser mode.

Configuration mode is identified by the word configure in parenthesis followed by the pound sign (#) in the prompt after the target name, for example, SBC1 (configure)#. To return to the Superuser mode, issue the exit command.

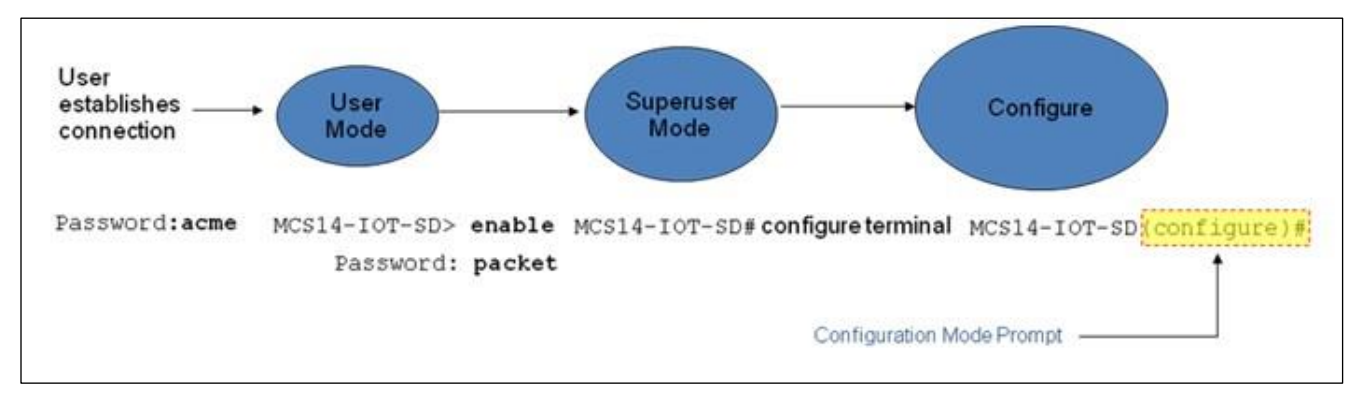

In the configuration mode, there are six configuration branches:

- bootparam;
- ntp-sync;
- media-manager;
- session-router;
- system; and
- security.

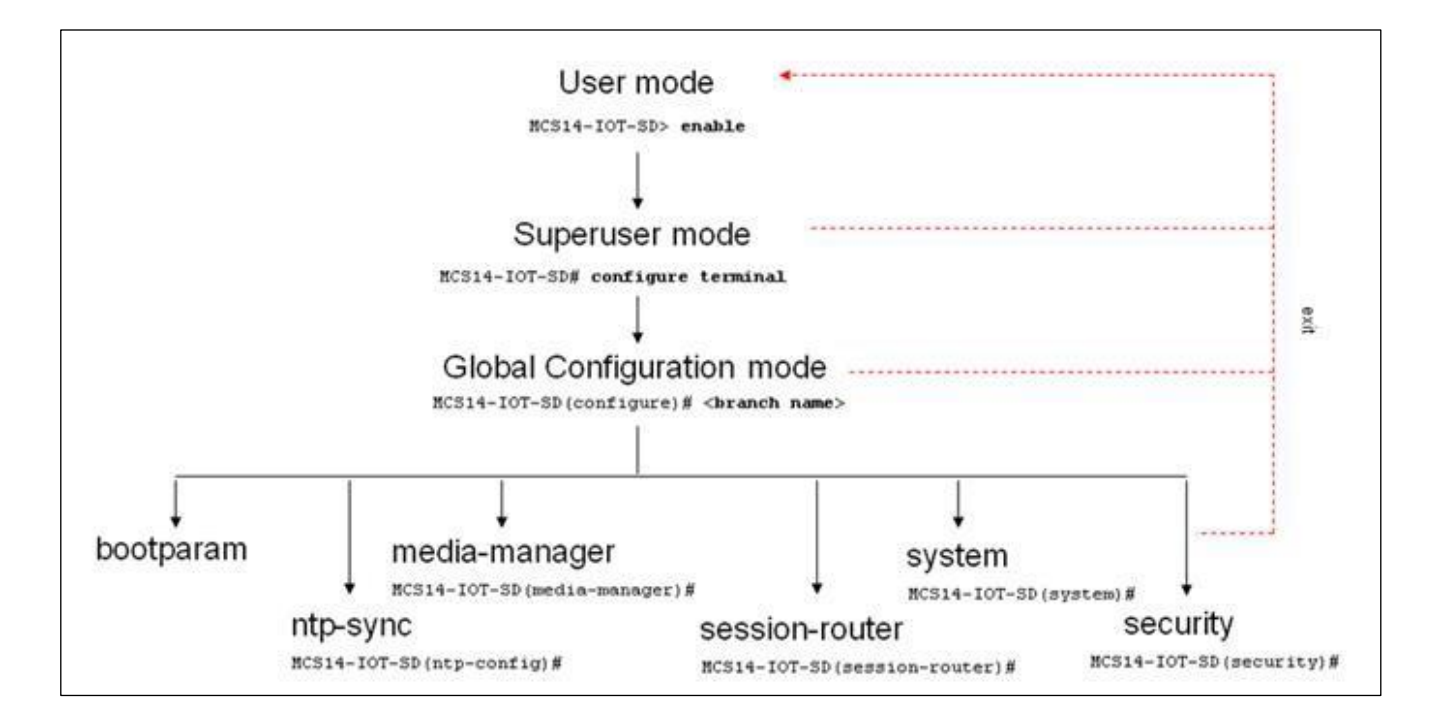

The ntp-sync and bootparams branches are flat branches (i.e., they do not have elements inside the branches). The rest of the branches have several elements under each of the branches.

The bootparam branch provides access to E-SBC boot parameters. Key boot parameters include:

- boot device The global management port, usually eth0
- file name The boot path and the image file.
- inet on ethernet The IP address and subnet mask (in hex) of the management port of the SD.
- host inet –The IP address of external server where image file resides.
- user and ftp password Used to boot from the external FTP server.
- gateway inet The gateway IP address for reaching the external server, if the server is located in a different network.

```
'.' = clear field; '-' = go to previous field; q = quit
boot device
                       : eth0processor number
                      \cdot 0
host name
                       ×
                       : /tffs0/nnSCX620.gzfile name
ingt on gthernet (e) : 10.0.3.11:ffff0000
inet on backplane (b)
                     - 11
                       : 10.0.3.100host inet (h)
                       : 10.0.0.1gateway inst (g)
user (u)
                       : anonymous
ftp password (pw) (blank = rsh)
                                     : anonymous
                      : 0x8flags (f): MCS14-IOT-SD
target name (tn)
startup script (s)
                      - 11
other (o)
```
The ntp-sync branch provides access to ntp server configuration commands for synchronizing

the E-SBC time and date. The security branch provides access to security configuration.

The system branch provides access to basic configuration elements as system-config, snmpcommunity, redundancy, physical interfaces, network interfaces, etc.

The session-router branch provides access to signaling and routing related elements, including H323-config, sip-config, iwf-config, local-policy, sip-manipulation, session-agent, etc.

The media-manager branch provides access to media-related elements, including realms, steering pools, dns-config, media- manager, and so forth.

You will use media-manager, session-router, and system branches for most of your working configuration.

## <span id="page-31-0"></span>**Configuration Elements**

The configuration branches contain the configuration elements. Each configurable object is referred to as an element. Each element consists of a number of configurable parameters.

Some elements are single-instance elements, meaning that there is only one of that type of the element - for example, the global system configuration and redundancy configuration.

Some elements are multiple-instance elements. There may be one or more of the elements of any given type. For example, physical and network interfaces.

Some elements (both single and multiple instance) have sub-elements. For example:

- SIP-ports are children of the sip-interface element
- peers are children of the redundancy element
- destinations are children of the peer element

## <span id="page-31-1"></span>**Creating an Element**

1. To create a single-instance element, you go to the appropriate level in the ACLI path and enter its parameters. There is no need to specify a unique identifier property because a singleinstance element is a global element and there is only one instance of this element.

2. When creating a multiple-instance element, you must specify a unique identifier for each instance of the element.

- 3. It is important to check the parameters of the element you are configuring before committing the changes. You do this by issuing the show command before issuing the done command. The parameters that you did not configure are filled with either default values or left empty.
- 4. On completion, you must issue the done command. The done command causes the configuration to be echoed to the screen and commits the changes to the volatile memory. It is a good idea to review this output to ensure that your configurations are correct.
- 5. Issue the exit command to exit the selected element.

Note that the configurations at this point are not permanently saved yet. If the E-SBC reboots, your configurations will be lost.

### <span id="page-31-2"></span>**Editing an Element**

The procedure of editing an element is similar to creating an element, except that you must select the element that you will edit before editing it.

Enter the element that you will edit at the correct level of the ACLI path.

- Select the element that you will edit, and view it before editing it.
- The select command loads the element to the volatile memory for editing. The show command allows you to view the element to ensure that it is the right one that you want to edit.
- Once you are sure that the element you selected is the right one for editing, edit the parameter one by one. The new value you provide will overwrite the old value.
- It is important to check the properties of the element you are configuring before committing it to the volatile memory. You do this by issuing the show command before issuing the done command.
- On completion, you must issue the done command.
- Issue the exit command to exit the selected element.

Note that the configurations at this point are not permanently saved yet. If the E-SBC reboots, your configurations will be lost.

## <span id="page-32-0"></span>**Deleting an Element**

The no command deletes an element from the configuration in editing. To delete a single-instance

element,

- Enter the no command from within the path for that specific element
- Issue the exit command. To delete a multiple-instance element,
- Enter the no command from within the path for that particular element.
- The key field prompt, such as <name>:<sub-port-id>, appears.
- Use the <Enter> key to display a list of the existing configured elements.
- Enter the number corresponding to the element you wish to delete.
- Issue the select command to view the list of elements to confirm that the element was removed.

Note that the configuration changes at this point are not permanently saved yet. If the E-SBC reboots, your configurations will be lost.

### <span id="page-32-1"></span>**Configuration Versions**

At any time, three versions of the configuration can exist on the E-SBC: the edited configuration, the saved configuration, and the running configuration.

- The edited configuration this is the version that you are making changes to. This version of the configuration is stored in the E-SBC's volatile memory and will be lost on a reboot.
- To view the editing configuration, issue the show configuration command
- The saved configuration on issuing the save-config command, the edited configuration is copied into the non- volatile memory on the E-SBC and becomes the saved configuration. Because the saved configuration has not been activated yet, the changes in the configuration will not take effect. On

reboot, the last activated configuration (i.e., the last running configuration) will be loaded, not the saved configuration.

- The running configuration is the saved then activated configuration. On issuing the activate-config command, the saved configuration is copied from the non-volatile memory to the volatile memory. The saved configuration is activated and becomes the running configuration. Although most of the configurations can take effect once being activated without reboot, some configurations require a reboot for the changes to take effect.
- To view the running configuration, issue command show running-config.

## <span id="page-33-0"></span>**Saving the Configuration**

The save-config command stores the edited configuration persistently.

Because the saved configuration has not been activated yet, changes in configuration will not take effect. On reboot, the las t activated configuration (i.e., the last running configuration) will be loaded. At this stage, the saved configuration is different from the running configuration.

Because the saved configuration is stored in non-volatile memory, it can be accessed and activated at later time.

Upon issuing the save-config command, the E-SBC displays a reminder on screen stating that you must use the activate- config command if you want the configurations to be updated.

SBC1 # save-config Save-Config received, processing. waiting 1200 for request to finish Request to 'SAVE-CONFIG' has Finished, Save complete Currently active and saved configurations do not match! To sync & activate, run 'activate-config' or 'reboot activate'. SBC1

#### <span id="page-34-0"></span>**Activating the Configuration**

On issuing the activate-config command, the saved configuration is copied from the nonvolatile memory to the volatile memory. The saved configuration is activated and becomes the running configuration.

Some configuration changes are service affecting when activated. For these configurations, the E-SBC warns that the change could have an impact on service with the configuration elements that will potentially be service affecting. You may decide whether or not to continue with applying these changes immediately or to apply them at a later time.

SBC1# activate-config Activate-Config received, processing. waiting 120000 for request to finish Request to 'ACTIVATE-CONFIG' has Finished, Activate Complete SBC1#

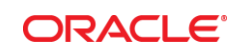

#### CONNECT WITH US

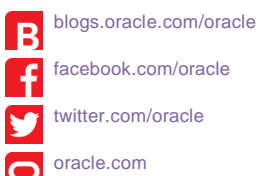

**Oracle Corporation, World Headquarters Worldwide Inquiries** 500 Oracle Parkway Phone: +1.650.506.7000 Redwood Shores, CA 94065, USA Fax: +1.650.506.7200

#### **Integrated Cloud Applications & Platform Services**

Copyright © 2015, Oracle and/or its affiliates. All rights reserved. This document is provided *for* information purposes only, and the contents hereof are subject to change without notice. This document is not warranted to be error-free, nor subject to any other warranties or conditions, whether expressed orally or implied in law, including implied warranties and conditions of merchantability or fitness for a particular purpose. We specifically disclaim any liability with respect to this document, and no contractual obligations are formed either directly or indirectly by this document. This document may not be reproduced or transmitted in any form or by any means, electronic or mechanical, for any purpose, without our prior written permission.

Oracle and Java are registered trademarks of Oracle and/or its affiliates. Other names may be trademarks of their respective owners.

Intel and Intel Xeon are trademarks or registered trademarks of Intel Corporation. All SPARC trademarks are used under license and are trademarks or<br>registered trademarks of SPARC International, Inc. AMD, Opteron, the AMD Advanced Micro Devices. UNIX is a registered trademark of The Open Group. 2/18